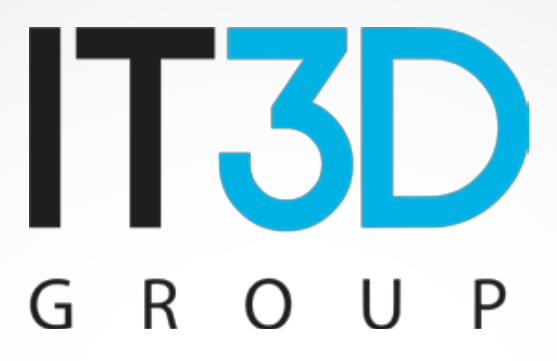

# **Curso: Funcionamiento de Voladd**

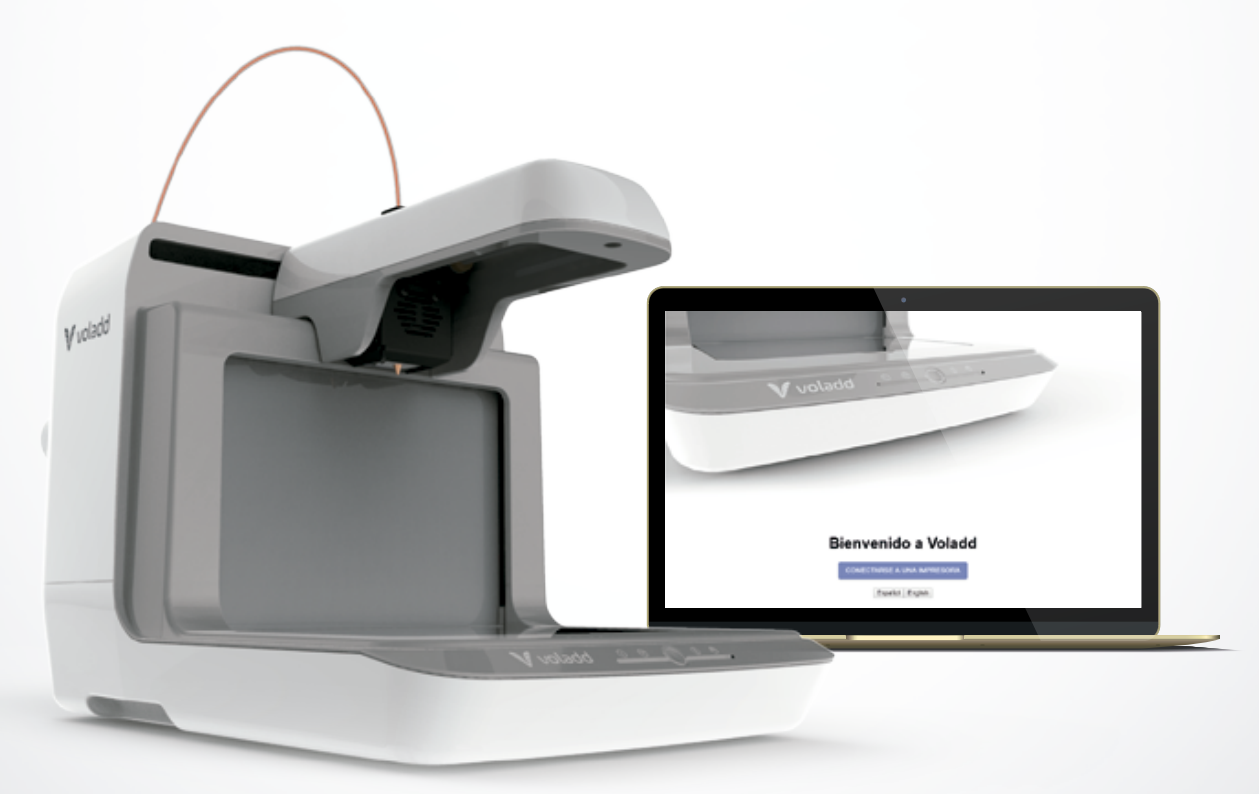

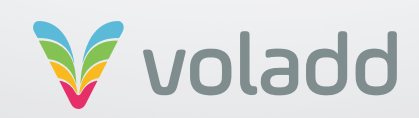

## **Índice**

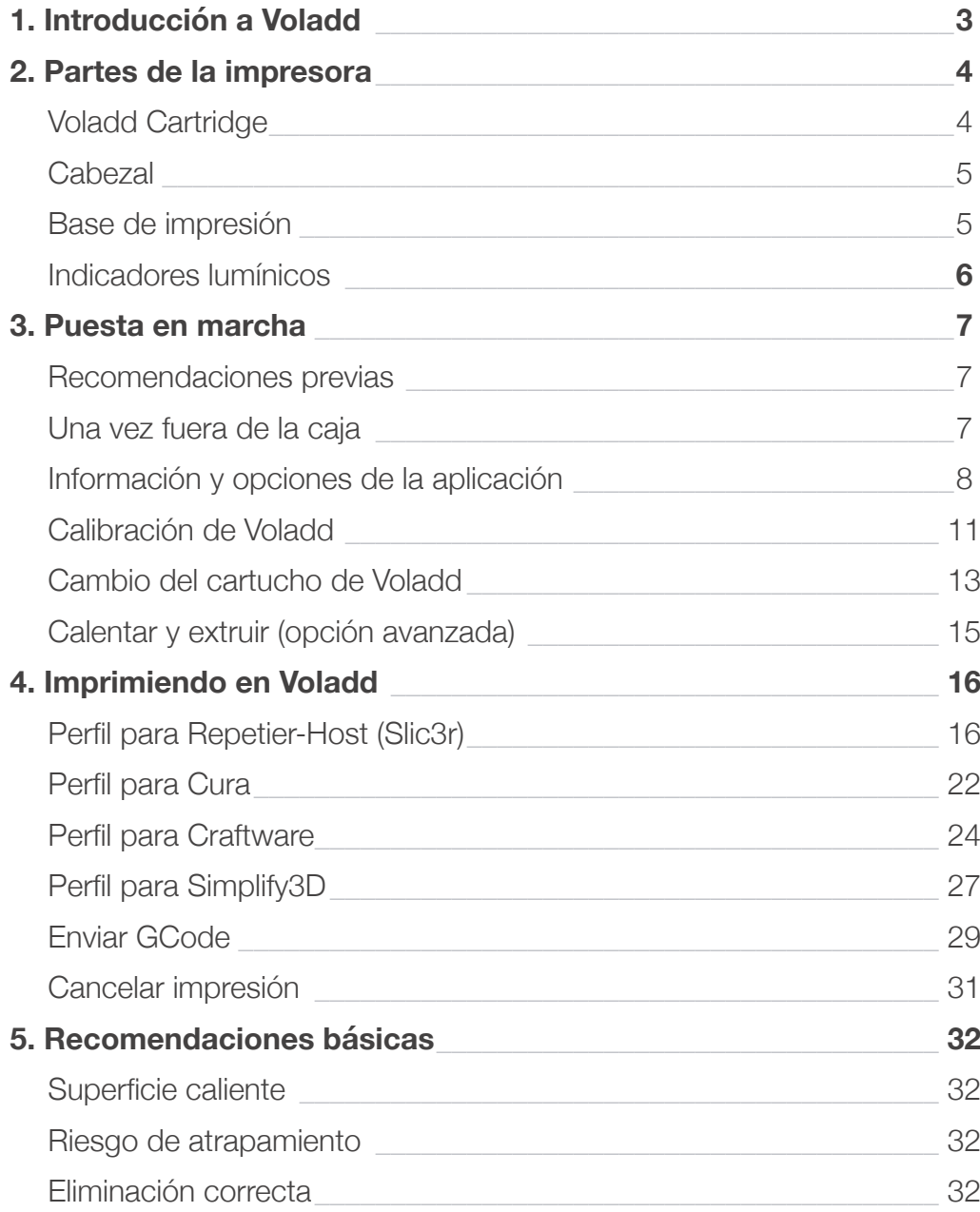

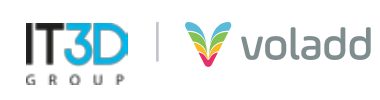

## Introducción a Voladd

La utilización de la aplicación de Voladd 3D simplifica completamente el proceso de impresión, reduciéndola a un clic. Además de contar con miles de diseños ya creados listos para descargar e imprimir, por ello su cercanía con el concepto de contenidos online de plataformas como Netflix.

Los creadores de Voladd afirman que la impresora tiene un **"alma de ordenador"** ya que está equipada con un microordenador de código abierto Beagle Bone Black y un sistema operativo Linux.

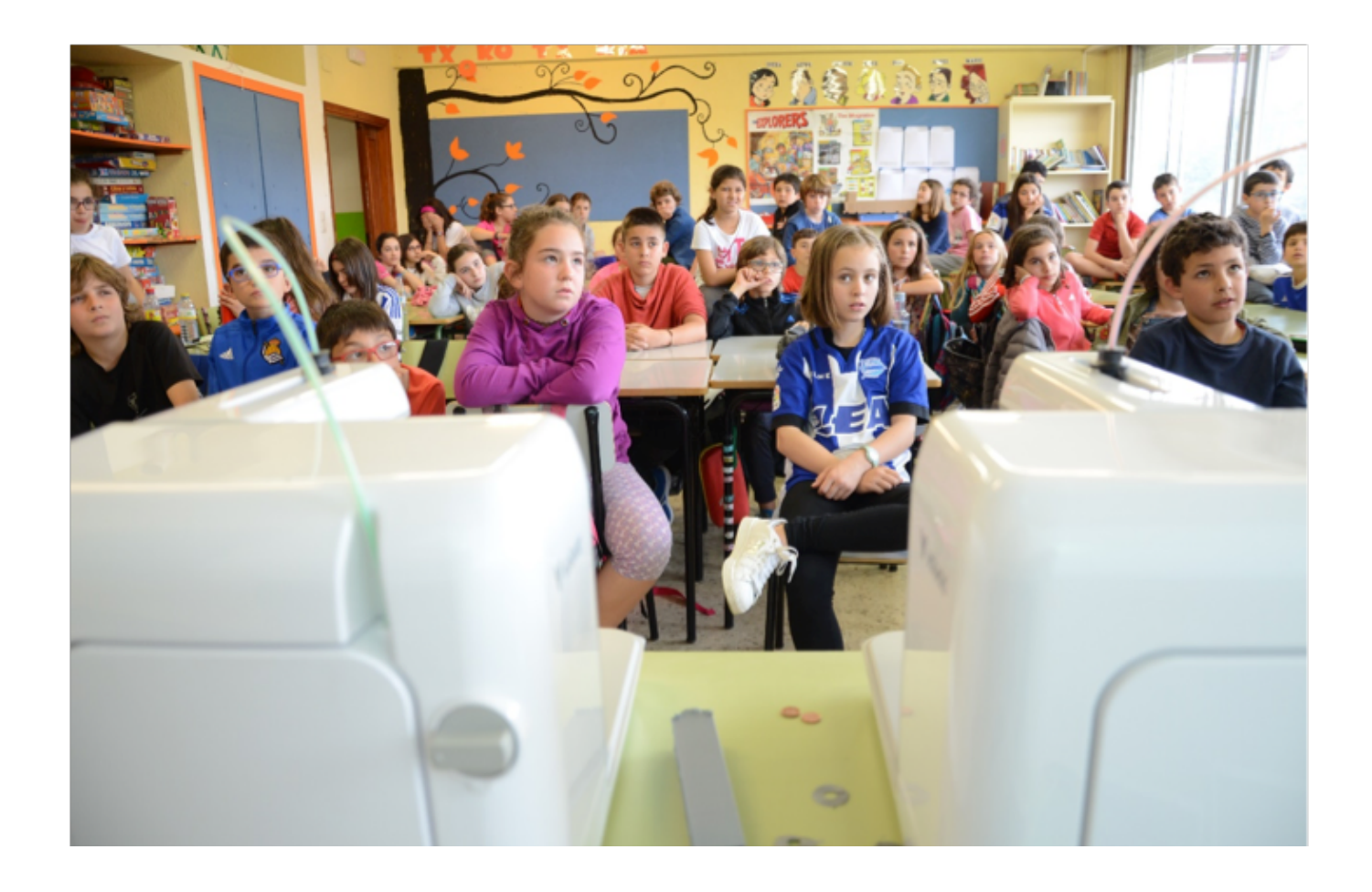

La impresión 3D se puede encontrar perfectamente integrada en múltiples sectores como el industrial, alimentario, médico, artístico, hoy día cualquier idea o prototipo que tengamos en mente podemos llevarla a la realidad por muy poco dinero, infraestructura y tiempo.

Otros sectores tienen menos integrada esta tecnología, entre los que se encuentran el sector educativo, por lo que lo importante es encontrar esa mágica conexión entre tecnología y educación que haga que esta integración sea pedagógica y natural.

Por todo ello, Voladd viene para revolucionar las aulas.

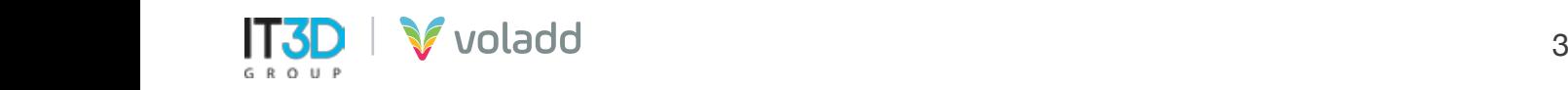

## Partes de la impresora

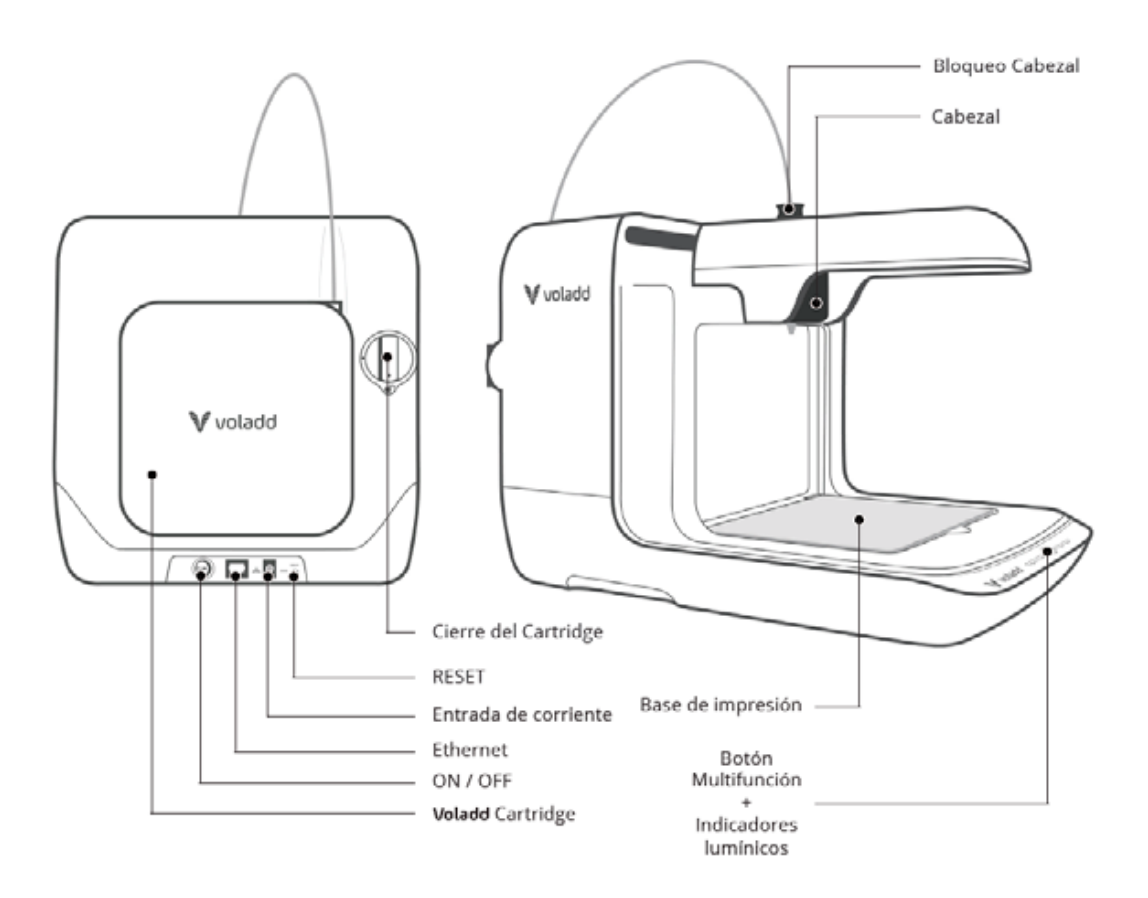

#### *Voladd Cartridge*

Se desplaza en los ejes X e Y fundiendo el filamento y depositándolo en la base de impresión o cama. Incluye una boquilla (nozzle) que debe calentarse a la temperatura necesaria según el material de impresión utilizado. Disponemos de dos tipos de boquilla, una de 0.4 mm (FINE) y otra de 0.6 mm (BOLD). Además de una gama de 7 colores, blanco, negro, naranja, verde, azul y rojo.

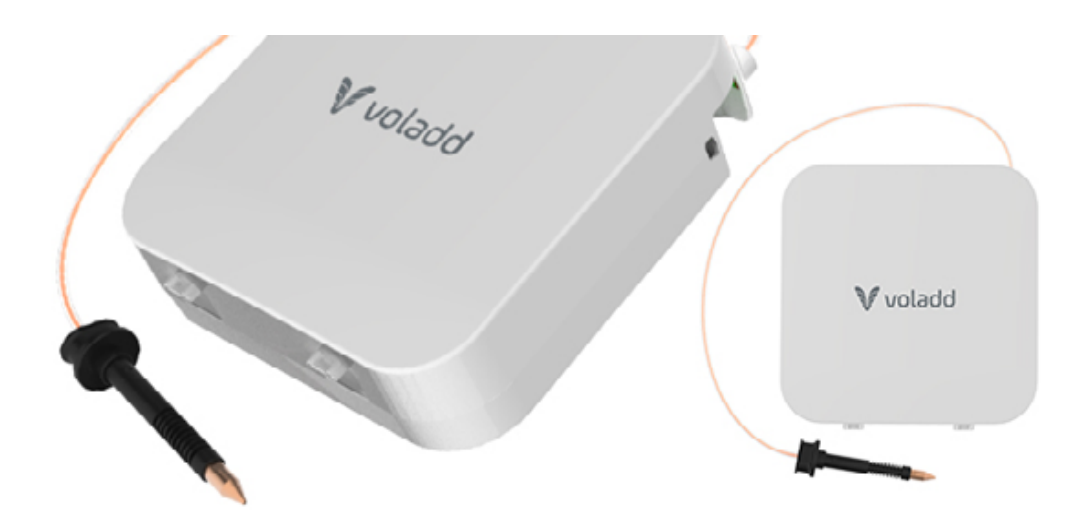

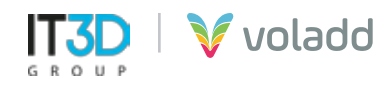

#### *Cabezal*

Se desplaza en los ejes X e Y fundiendo el filamento y depositándolo en la base de impresión o cama. Incluye una boquilla (nozzle) que debe calentarse a la temperatura necesaria según el material de impresión utilizado.

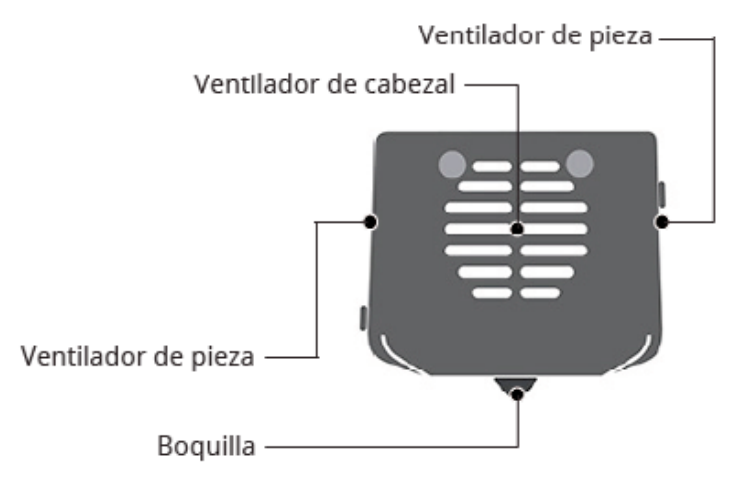

#### *Base de impresión*

La impresión se realiza sobre una cama o base de impresión que va fijada con imanes de neodimio a una plataforma que se desplaza en el eje Z durante la impresión. La base es fácil de retirar y volver a colocar gracias a los imanes. Debajo de cada imán hay colocados rodillos de alta precisión para un correcto calibrado.

La cama es de metacrilato, aunque también hay disponibles camas de espejo para su uso en Voladd. Estas últimas requieres de laca de impresión o cualquier otro producto que ayude a que las piezas se adhieran a la cama.

Es totalmente imprescindible que la distancia entre la base y la boquilla sea la adecuada para que la impresión sea óptima. Más adelante veremos cómo realizar el proceso de calibración.

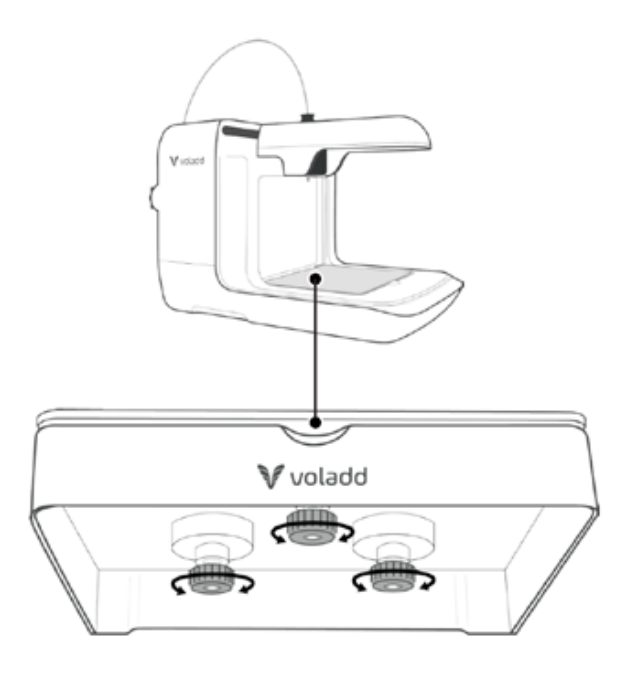

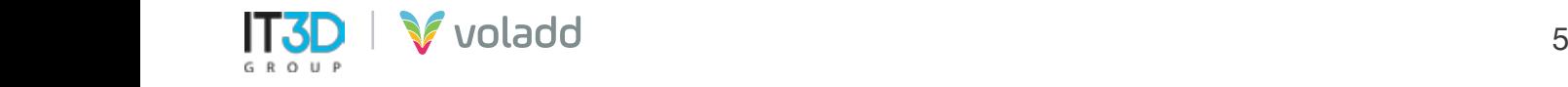

#### *Indicadores lumínicos*

#### INDICACIONES LUMÍNICAS

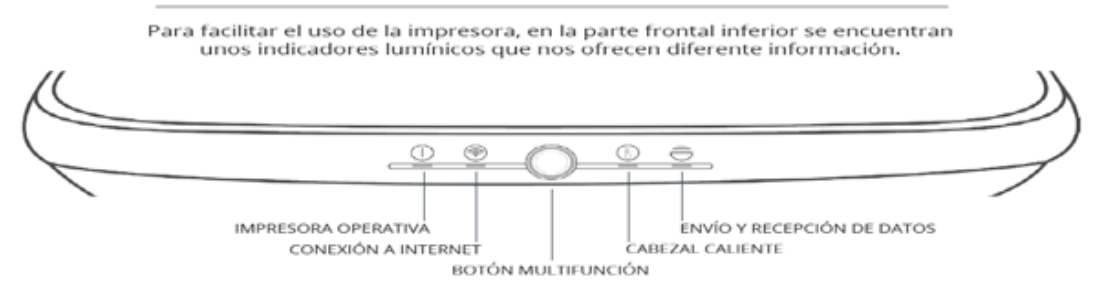

- **Impresora Operativa:** Al principio parpadea y se mantiene encendida cuando la impresora esté operativa.
- **Conexión internet:** Se mantiene encendida cuando establece conexión a internet. Si no, parpadea.
- **Botón multifunción:** Permite controlar las funciones de la impresora con un único botón.

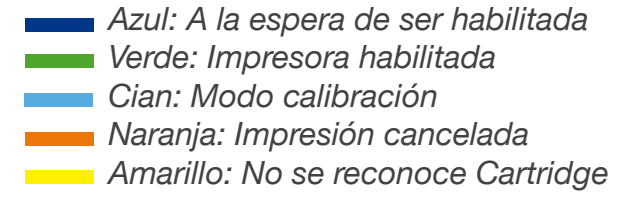

- **Cabezal caliente:** Parpadeará mientras se calienta el cabezal. El parpadeo aumenta de frecuencia a medida que el cabezal está llegando a la temperatura de impresión adecuada.
- **Envío y recepción de datos:** Parpadea cuando intercambia datos con la plataforma.

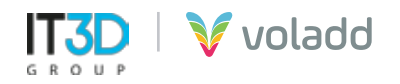

## Puesta en marcha

#### *Recomendaciones previas*

#### **WINDOWS**

- Instalar la aplicación *Bonjour* para poder gestionar las impresoras Voladd.
- https://support.apple.com/kb/DL999?locale=es ES
- Tener abiertos los puertos 22 (SCHC) y 80 (WEB).
- Incluir la dirección <https://bitbucket.org/>en el firewall para poder acceder sin problemas.

#### **LINUX**

- Instalar la aplicación *Avahi-daemon* para poder gestionar las impresoras Voladd.
- <https://packages.debian.org/es/jessie/avahi-daemon>
- Tener abiertos los puertos 22 (SCHC) y 80 (WEB).
- Incluir la dirección <https://bitbucket.org/>en el firewall para poder acceder sin problemas.

#### **MAC**

- Tener abiertos los puertos 22 (SCHC) y 80 (WEB).
- Incluir la dirección bitbucket.org en el firewall para poder acceder sin problemas.

#### **Una vez fuera de la caja**

- 1. Conecta el cable a la corriente y la fuente de alimentación a la impresora.
- 2. Conectaremos mediante cable Ethernet la impresora Voladd a la misma red que tengamos el equipo, preferiblemente también conectado por cable Ethernet.
- 3. Espera mientras la impresora comienza la secuencia de arranque (puede tardar varios minutos).
- 4. Procederemos a la instalación de la aplicación de Voladd en nuestro equipo.
- 5. Seleccionaremos el idioma Español o Inglés. Podremos volver a esta pantalla siempre para cambiar de idioma siempre que lo necesitemos.

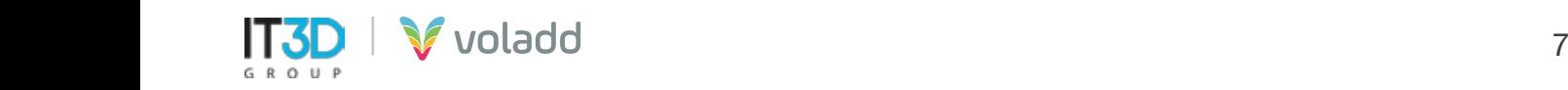

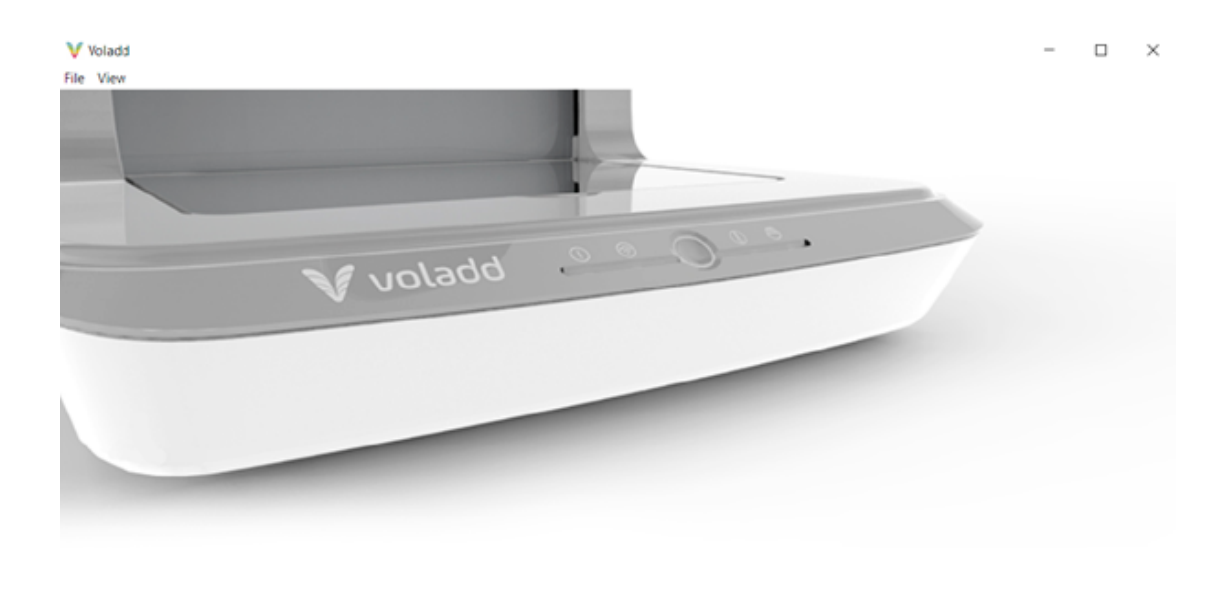

#### Bienvenido a Voladd

CONECTARSE A UNA IMPRESORA Español English

- 6. Desde la aplicación nos conectaremos a la impresora siguiendo los siguientes pasos:
	- Conectarse a una impresora **(a)**
	- Buscar impresoras **(b)**
	- Seleccionar impresora **(c)**

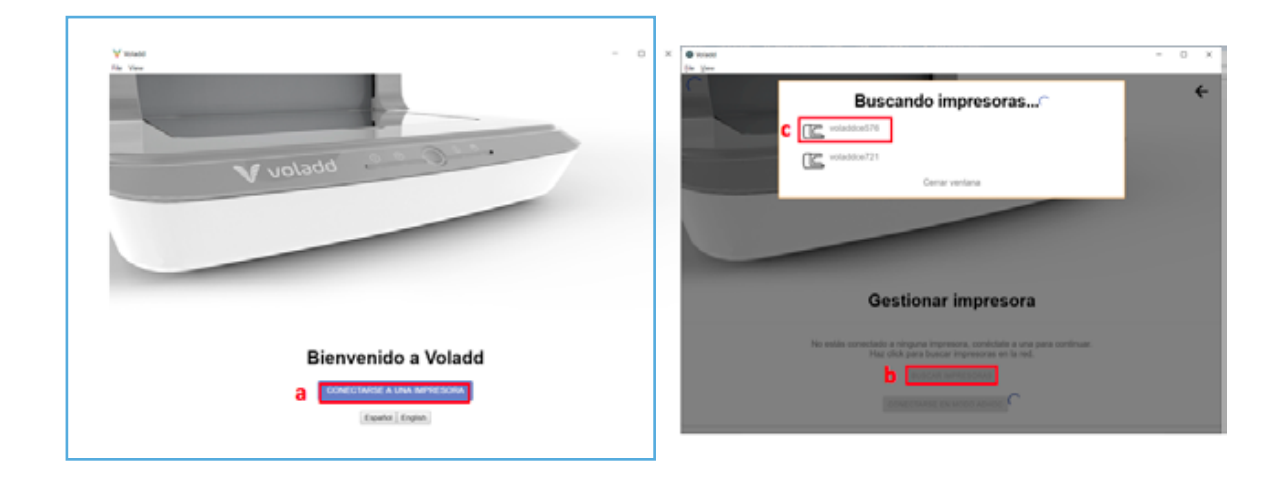

7. Una vez conectados la aplicación nos mostrará un mensaje para actualizar el firmware de nuestra impresora Voladd para poder continuar gestionarla desde la aplicación.

> Tu impresora debe actualizarse antes de poder continuar ACTUALIZAR IMPRESORA

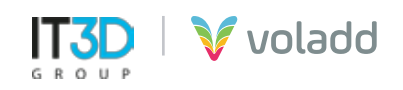

8. El proceso se finalizará correctamente cuando pasados unos minutos la impresora se reinicie automáticamente y se muestren las dos luces blancas de la izquierda fijas y el botón multifunción en azul oscuro (posición de reposo de la impresora).

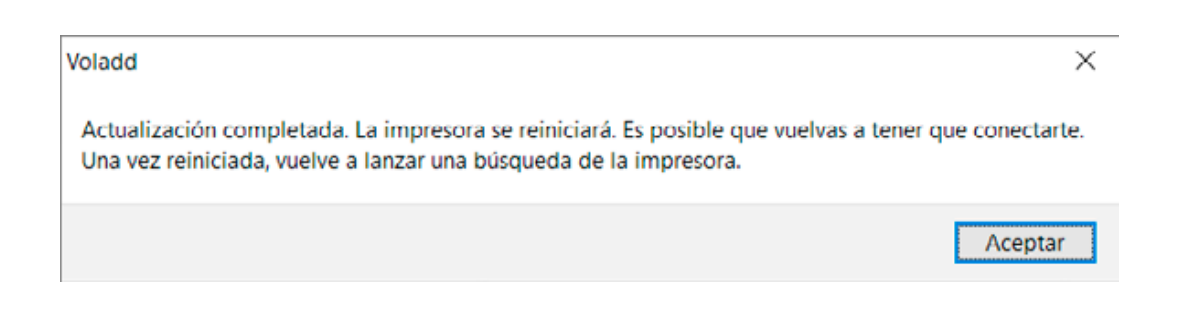

9. Deberemos buscar de nuevo la impresora y conectarnos para empezar a trabajar con ella.

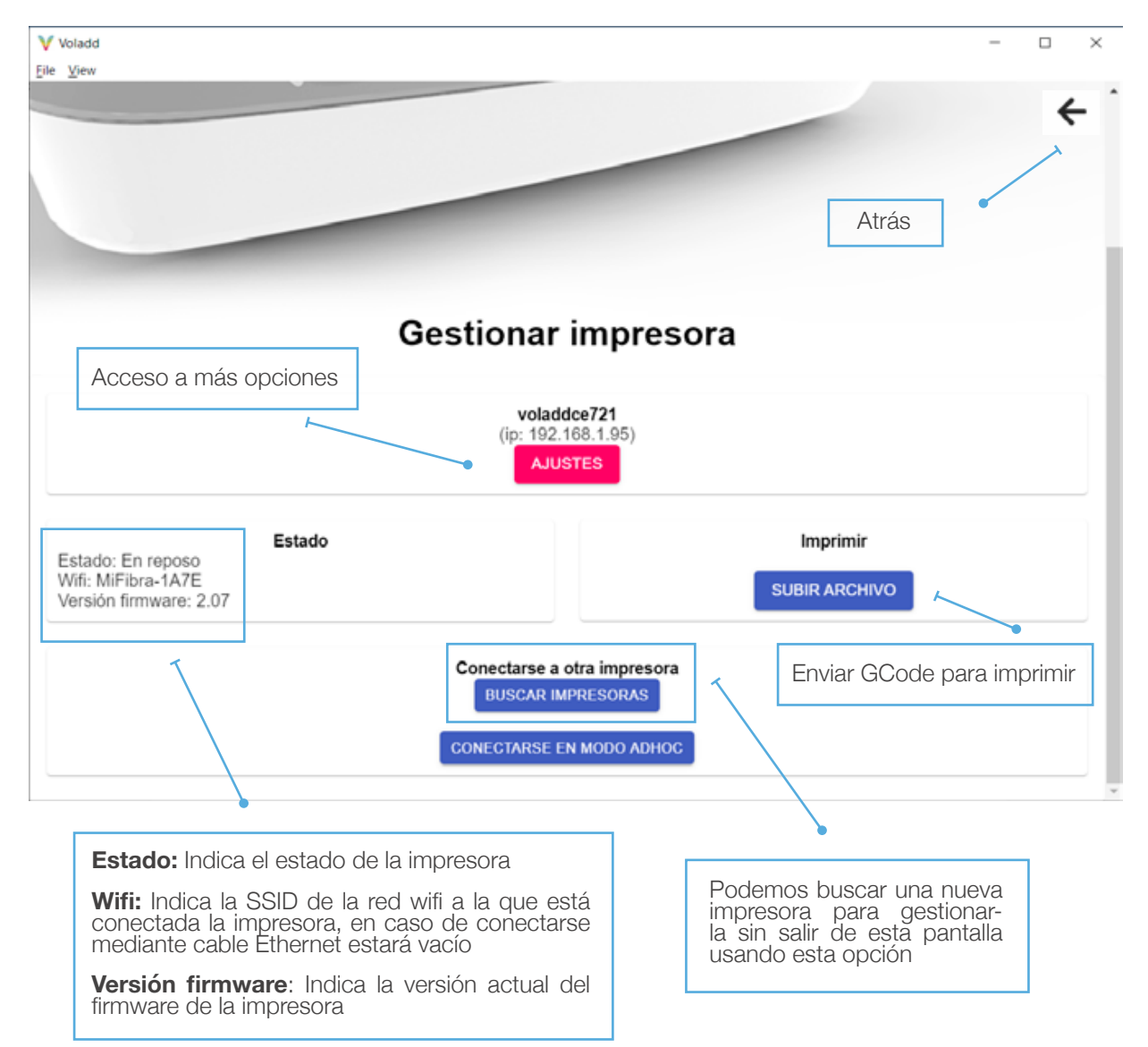

#### **Información y opciones de la aplicación**

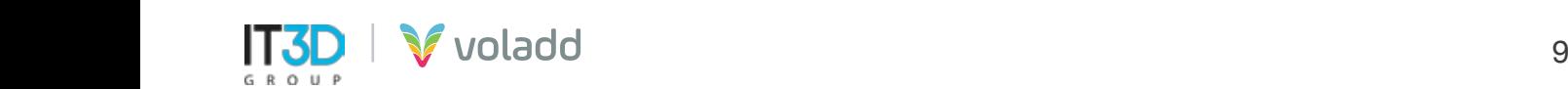

#### *Conexión Wifi*

Para conectar nuestra impresora Voladd a una red wifi seguiremos los siguientes pasos:

- 1. Entra en la aplicación.
- 2. Conéctate a la impresora.
- 3. Selecciona tu impresora.
- 4. Accede a Ajustes / Conectar a una red wifi.
- 5. Seleccionar la red wifi a la que deseamos conectarnos e introduce la contraseña.

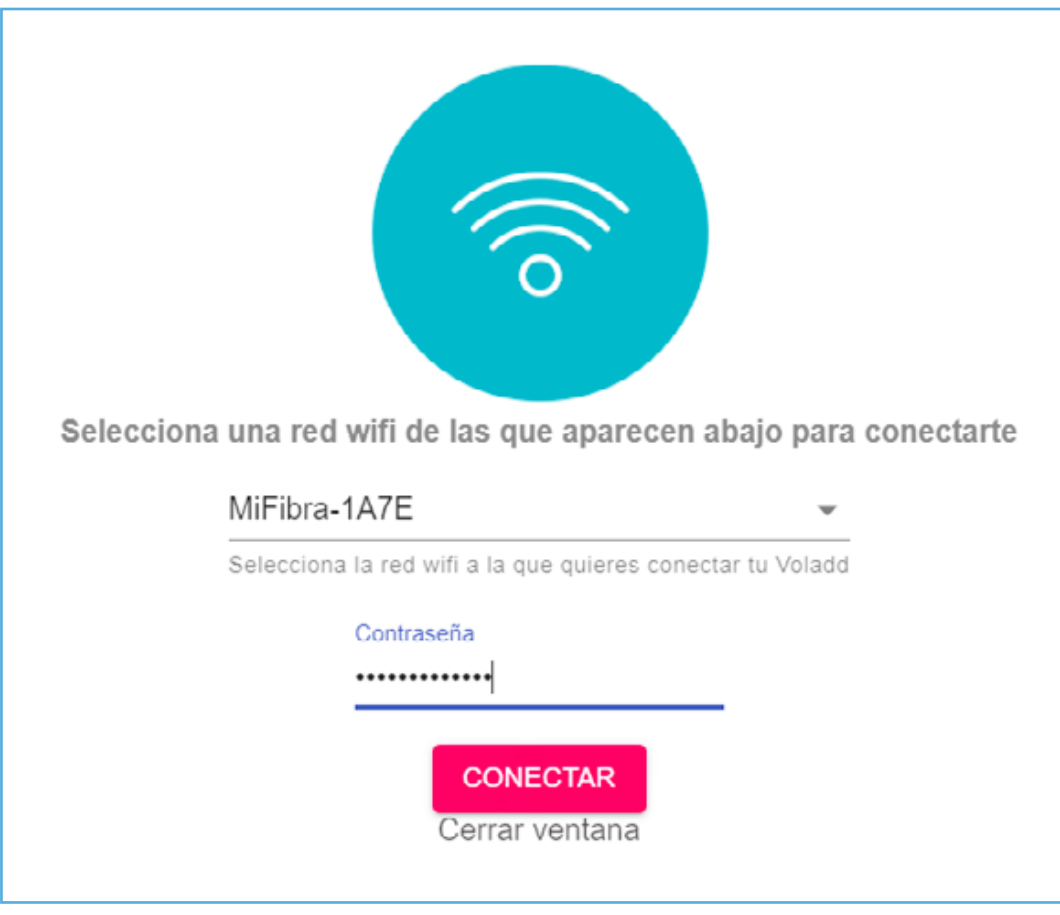

6. Esperaremos el tiempo necesario para que se configure la conexión. La luz del wifi de la impresora parpadeará y aparecerá el siguiente mensaje de confirmación.

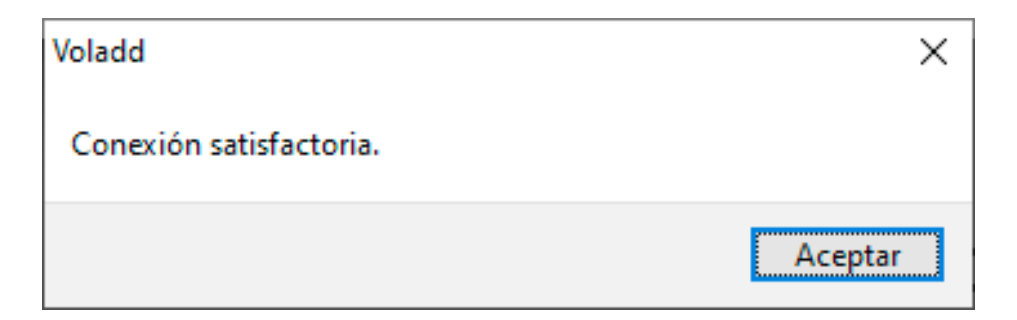

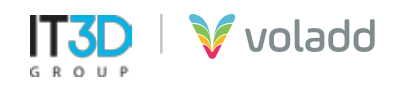

#### *Calibración de Voladd*

- 1. Antes de calibrar, coloca el cartridge e inserta el cabezal en su lugar en la impresora.
- 2. Entra en la aplicación.
- 3. Conéctate a la impresora.
- 4. Selecciona tu impresora.
- 5. Accede a Ajustes / Calibración.

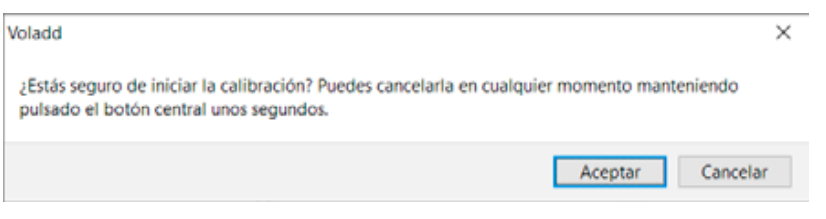

- 6. Sigue las indicaciones de la aplicación que te indicará que pasos seguir.
- **7. IMPORTANTE:** No cerrar la ventana del proceso hasta llegar al final de la calibración.

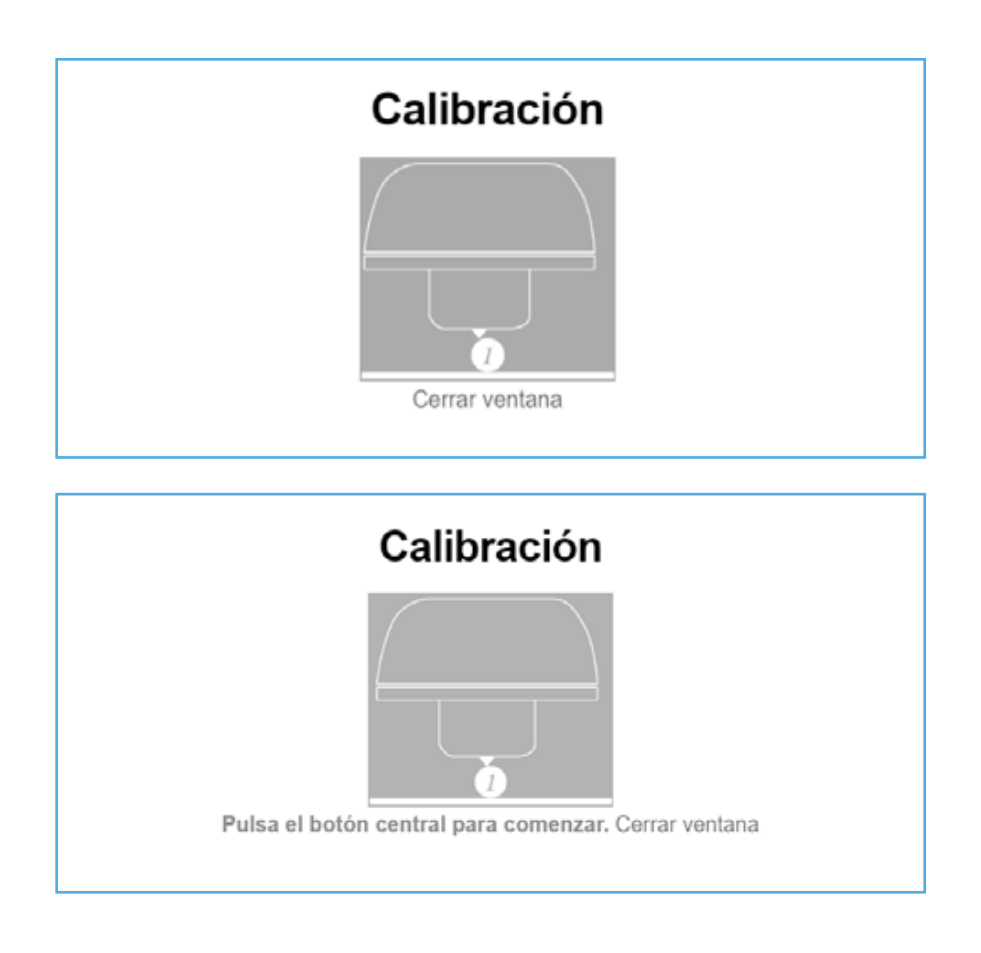

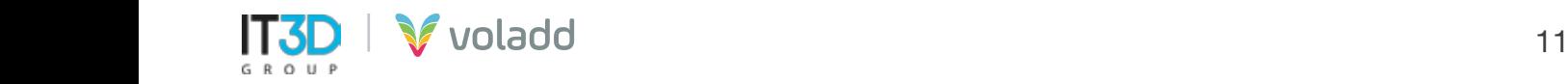

8. Coloca la moneda de un céntimo, quedando de canto mirando de frente a la impresora, en el primer imán de la parte posterior izquierda.

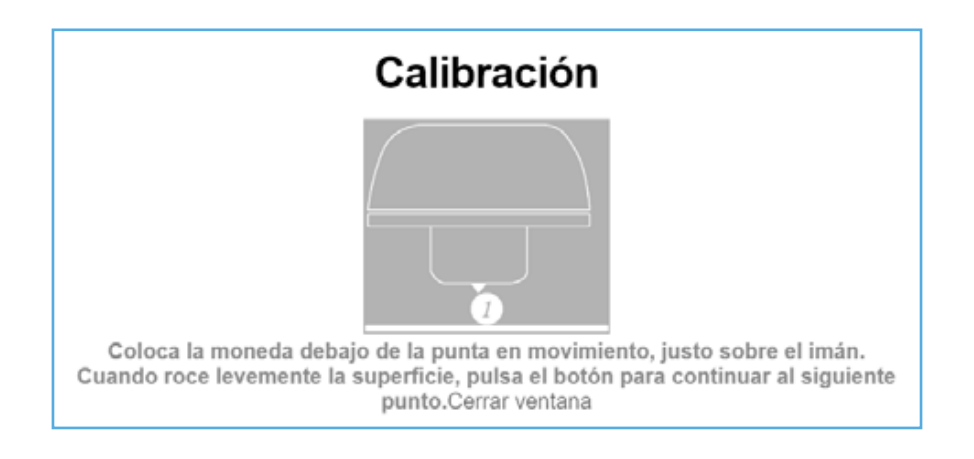

- 9. Hay 3 puntos de calibración (3 imanes). Respeta el orden de los puntos.
- 10.La impresora comenzará reconociendo su espacio de trabajo. Una vez finalizado el reconocimiento, haz clic en el botón central para comenzar con la calibración.
- 11.Debajo de la base están los mandos para subir y bajar los puntos de calibración.
- 12.Baje la base con el tornillo correspondiente hasta que el cabezal no toque la moneda.
- 13.Cada giro es un "clic". Es importante que se calibre poco a poco: "clic a clic".
- 14.Sube el punto de calibración hasta el primer punto donde la moneda se mueva, pero no se vuelque. El punto ya estará calibrado.
- 15.Una vez calibrado el primer punto de calibración, repite el proceso en los otros dos puntos. Respeta siempre el orden de los puntos de calibración.

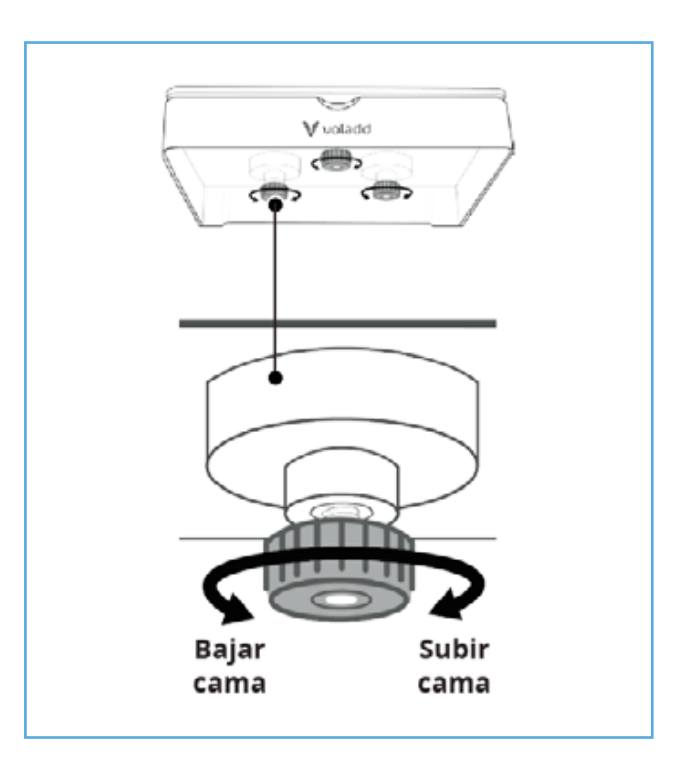

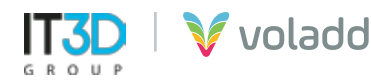

16.Una vez finalizado el último punto de calibración terminaremos el proceso.

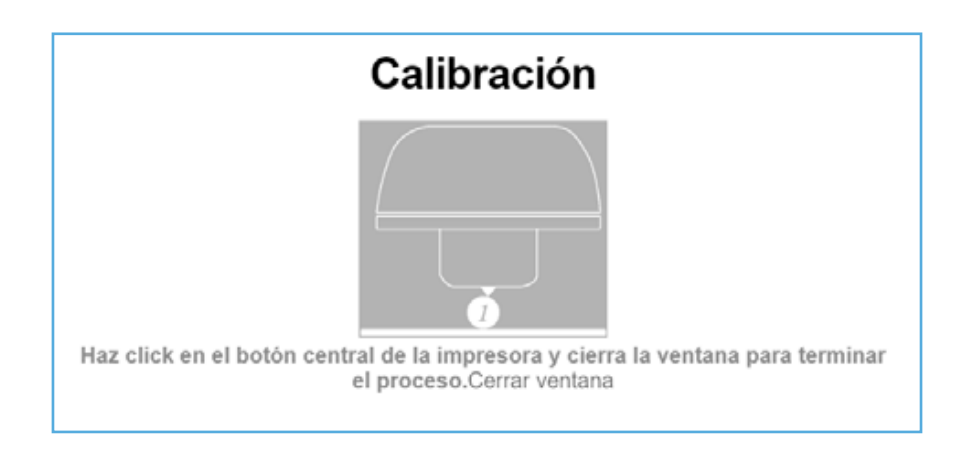

#### *Cambio del cartucho de Voladd*

En ocasiones, cuando la boquilla está en frío es posible que tengamos dificultades para extraerla en el caso de que deseemos cambiar el cartucho de filamento, para ello utilizaremos esta opción para poder extraer la boquilla sin problemas.

- 1. Entra en la aplicación
- 2. Conéctate a la impresora en la que deseemos cambiar el cartucho de filamento.
- 3. Selecciona tu impresora.
- 4. Accede a Ajustes / Cambiar cartucho.

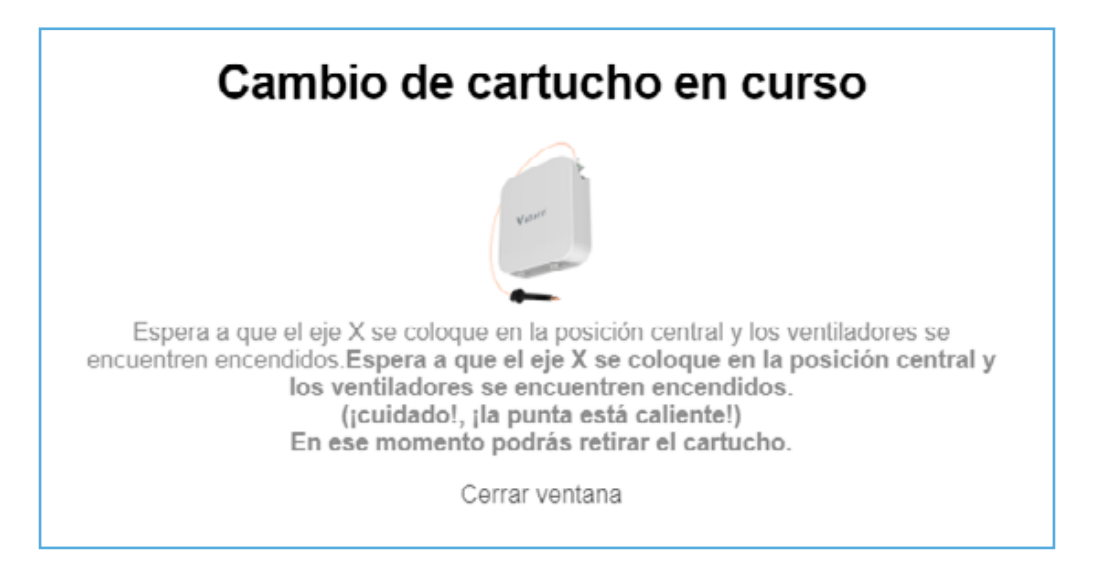

5. Al activar esta opción el botón multifunción cambiará a azul claro, lo que indica que está ejecutando la acción correctamente.

*IMPORTANTE: Podemos cancelar este proceso manualmente manteniendo presionado el botón multifunción de la impresora.*

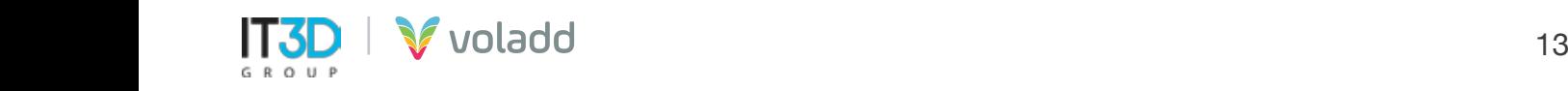

- 6. Una vez pasados unos segundos, giramos en sentido antihorario 90º la boquilla\*.
- 7. Sitúate en la parte de atrás de la impresora.
- 8. Gira el mando en sentido horario hasta el candado abierto.
- 9. Retira el cartucho.
- 10.Introduce el nuevo cartucho desde abajo hasta que se escuche un ligero "clic".
- 11.Introduce y asegura el cabezal.
- 12.Al finalizar el proceso en la aplicación aparecerá el siguiente mensaje de aviso.

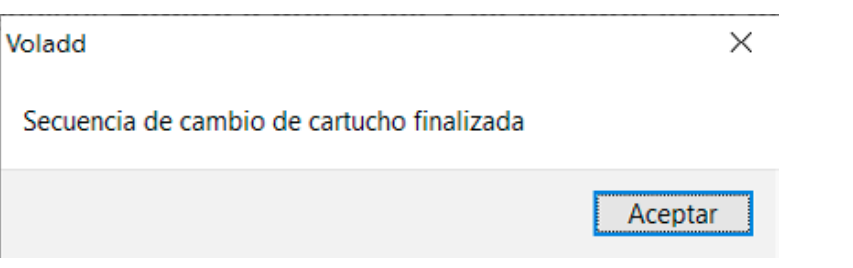

\* Ten cuidado a la hora de retirar el cabezal dado que en el proceso de cambio de cartridge este se calienta hasta 80º C

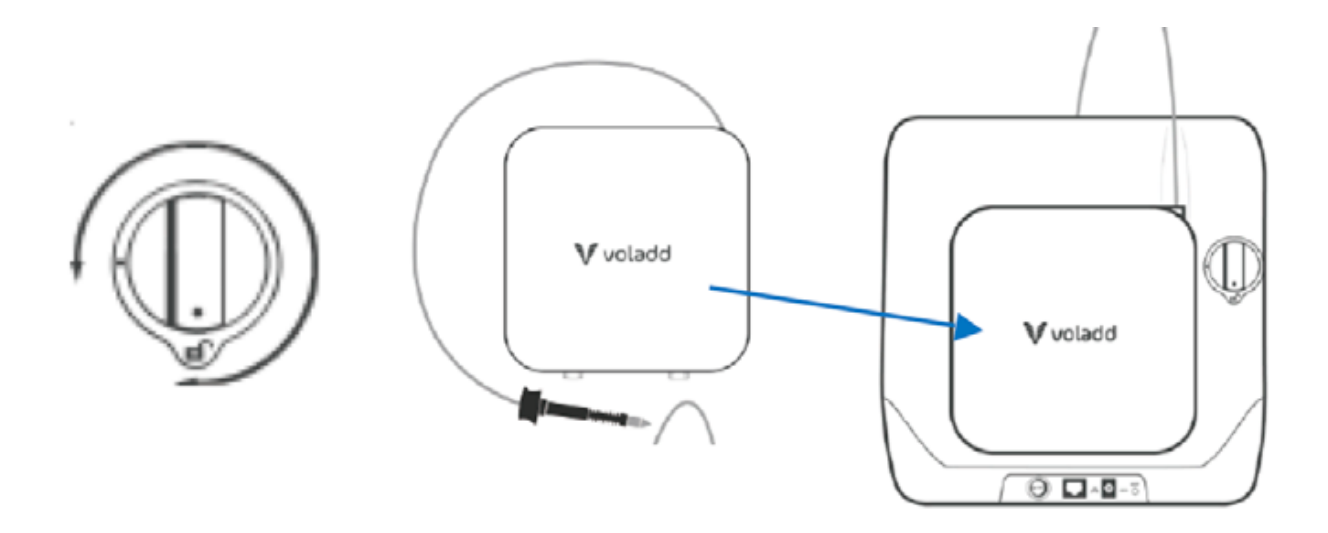

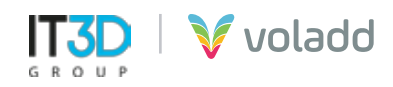

#### **Calentar y extruir (opción avanzada)**

Esta opción nos permitirá, en caso de que no salga filamento por la boquilla, extruir unos centímetros de plástico de forma que desatasquemos la boquilla.

- 1. Entra en la aplicación
- 2. Conéctate a la impresora en la que deseemos extruir filamento para desatascar la boquilla.
- 3. Selecciona tu impresora.
- 4. Accede a Ajustes / Calentar y extruir.
- 5. Al activar esta opción el botón multifunción cambiará a azul claro, lo que indica que está ejecutando la acción correctamente.
- 6. Una vez pasados unos segundos, la impresora calentará hasta la temperatura de extrusión y procederá a extruir unos centímetros de filamento.
- 7. Al finalizar este proceso la luz del botón multifunción cambiará al estado de reposo, azul oscuro.

#### **Comprobar actualización de firmware**

Para buscar nuevas actualizaciones del firmware de nuestra impresora Voladd seguiremos los siguientes pasos:

- 1. Entra en la aplicación.
- 2. Conéctate a la impresora.
- 3. Selecciona tu impresora.
- 4. Accede a Ajustes / Comprobar actualización de firmware.

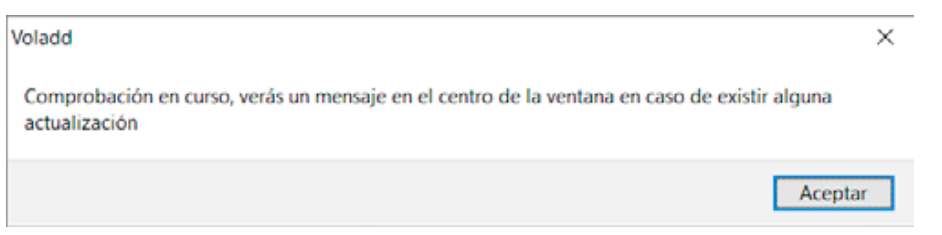

5. Si encuentra alguna actualización disponible nos mostrará un mensaje en la aplicación.

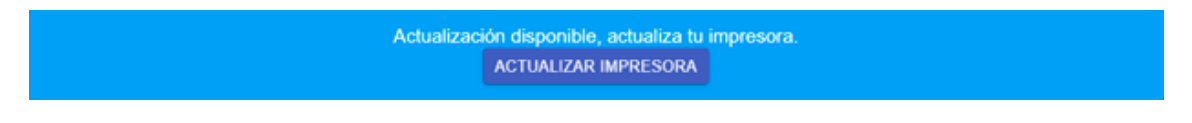

6. Pulsaremos a Actualizar impresora para actualizar.

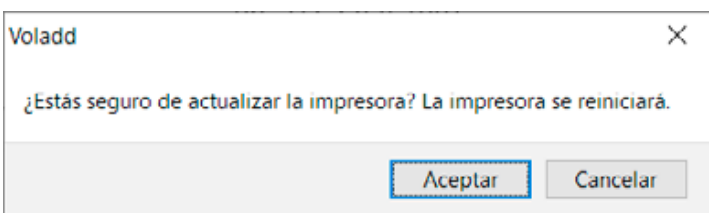

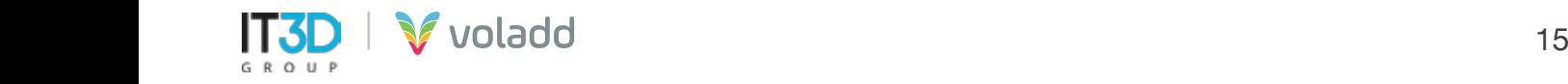

## Imprimiendo en Voladd

Desde la aplicación de escritorio podremos enviar a imprimir nuestros archivos GCode generados con cualquiera de los programas más utilizados en el mercado, Repetier-Host (Slic3r), Cura, Craftware o Simplify3D.

Para ello, primero deberemos generar a partir del fichero 3D en formato STL nuestro GCode. A continuación, indicaremos los parámetros necesarios para configurar nuestro perfil para Voladd en los softwares nombrados anteriormente.

#### *Perfil para Repetier-Host (Slic3r)*

Puede descargar el software gratuito desde el siguiente enlace [https://colido.es/software-repetier-host.](https://colido.es/software-repetier-host) Iniciaremos Repetier-Host y configuraremos los siguientes parámetros.

1. En **Configurar impresora** accederemos a la pestaña **Dimensiones Impresora** y completaremos los datos mostrados en el recuadro azul. Esto lo haremos siempre que vayamos a genera un GCode para Voladd, es importante que esté correctamente completado con los valores indicados. **Aplicar y OK.**

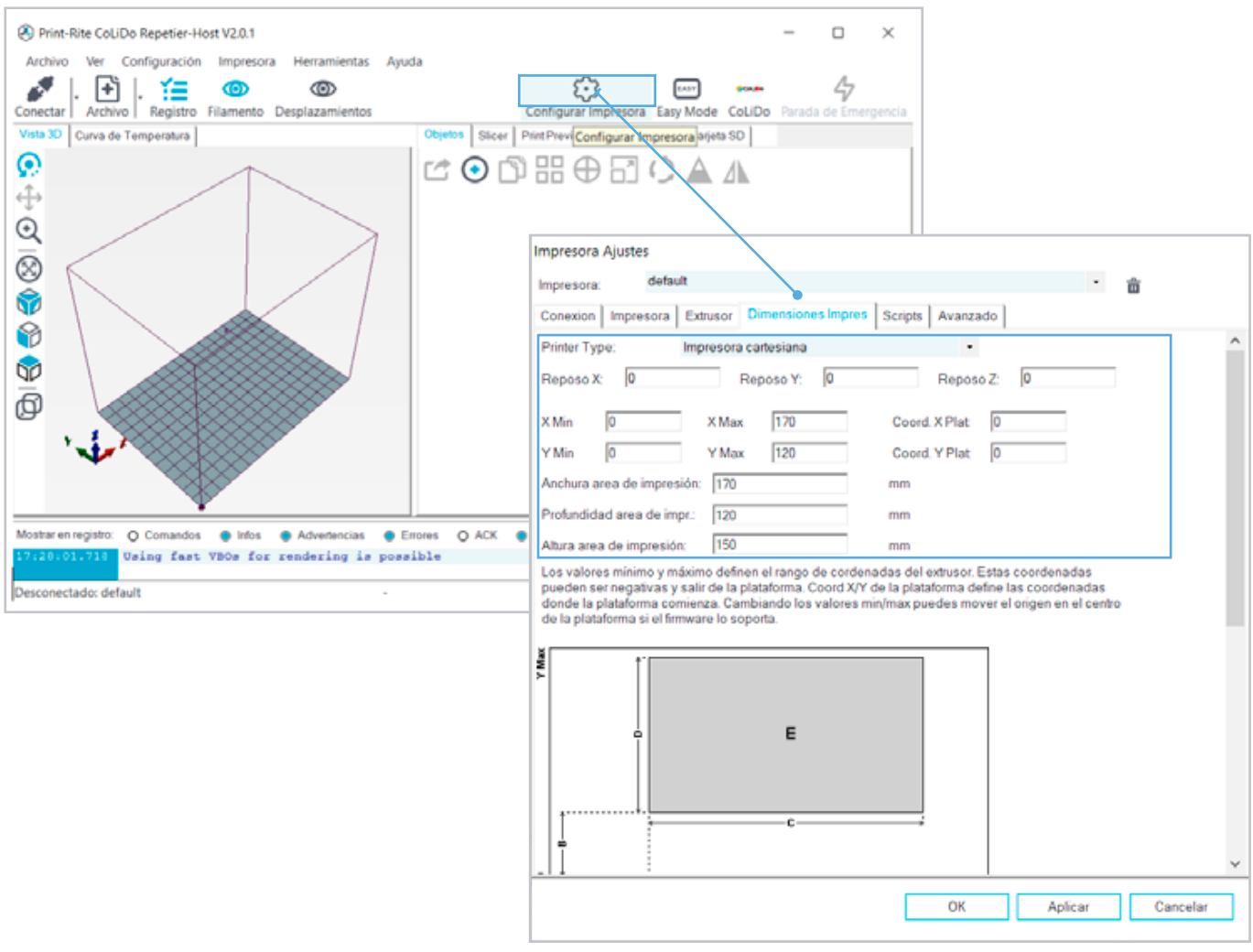

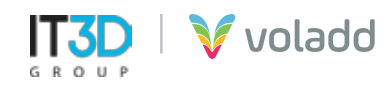

2. En segundo lugar, en la pestaña Slicer, seleccionar como programa de slicer, **Slic3r**. A continuación, **Configuration** para acceder a la configuración manual.

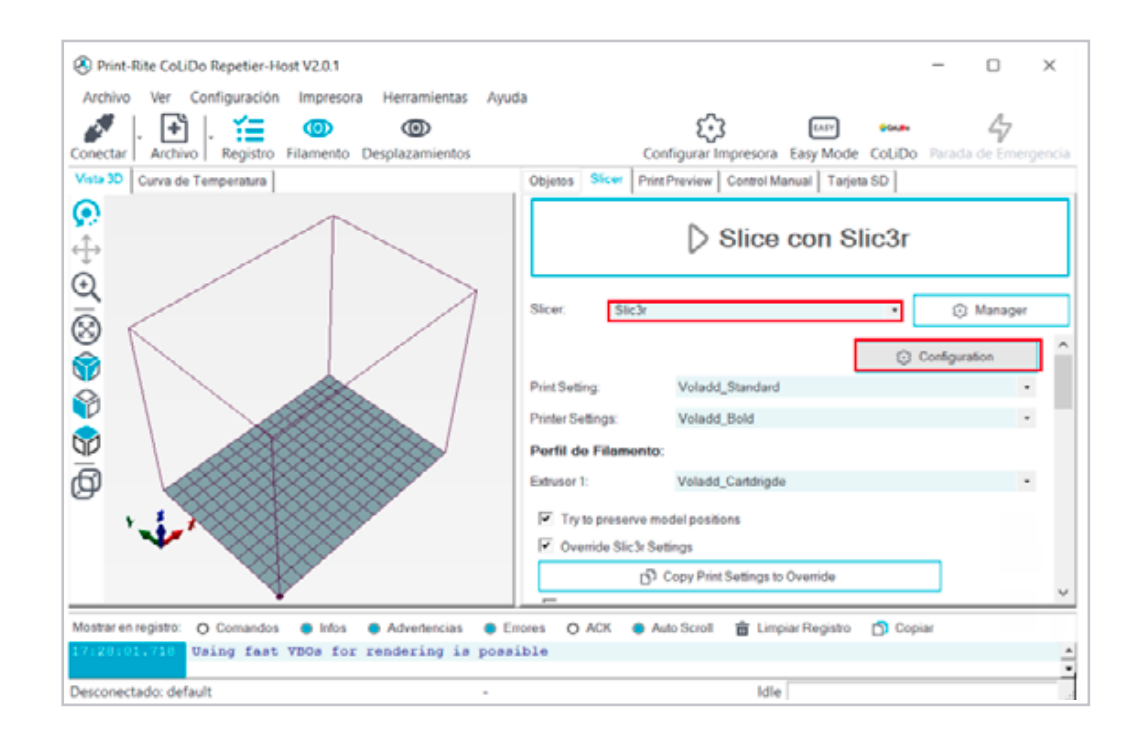

- 3. Una vez accedemos a Slic3r, deberemos cargar tres ficheros de configuración.
	- **Print Settings:** El fichero predeterminado de calidad de impresión, que podremos ajustar de forma avanzada para crear nuestros propios perfiles.

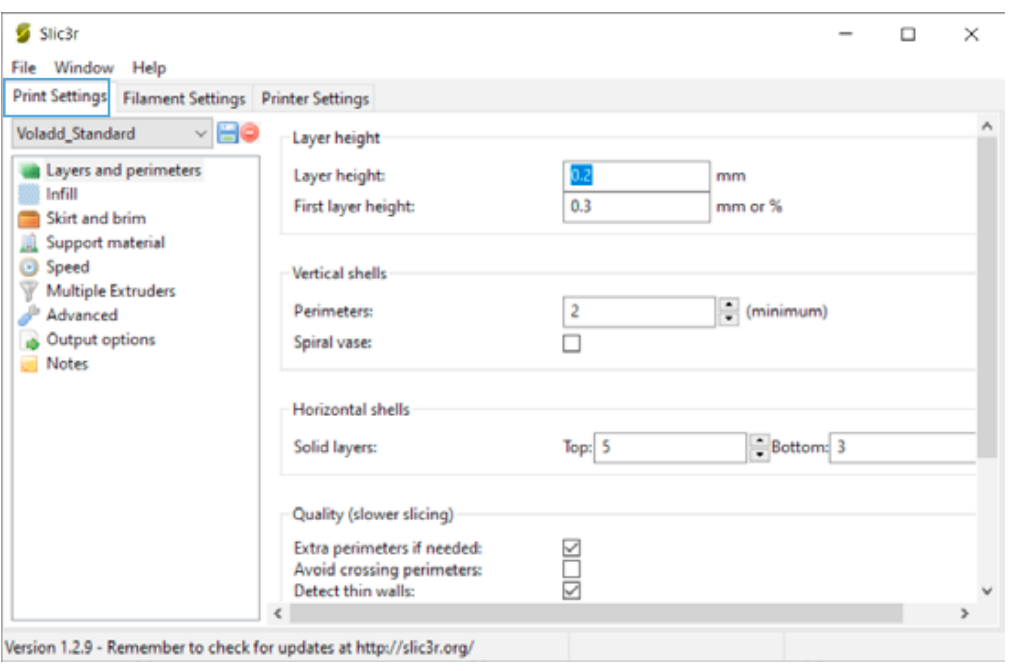

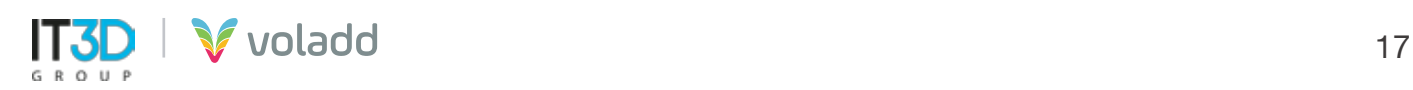

En la pestaña correspondiente iremos a **File / Load Config** y seleccionaremos el archivo de **configuración Voladd Standard Print Quality Slic3r** para cargar los parámetros.

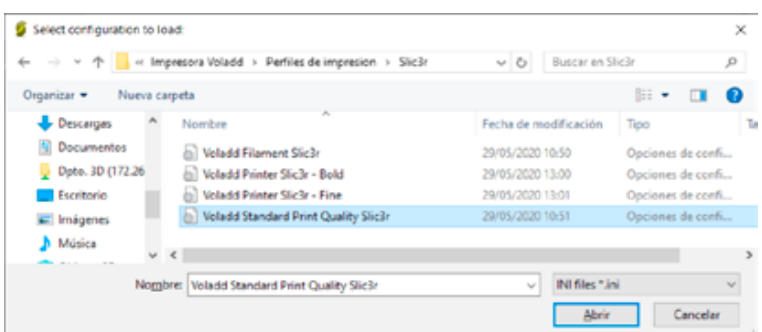

A continuación, guardaremos dicho perfil con el símbolo de guardar con el nombre que aparece en pantalla.

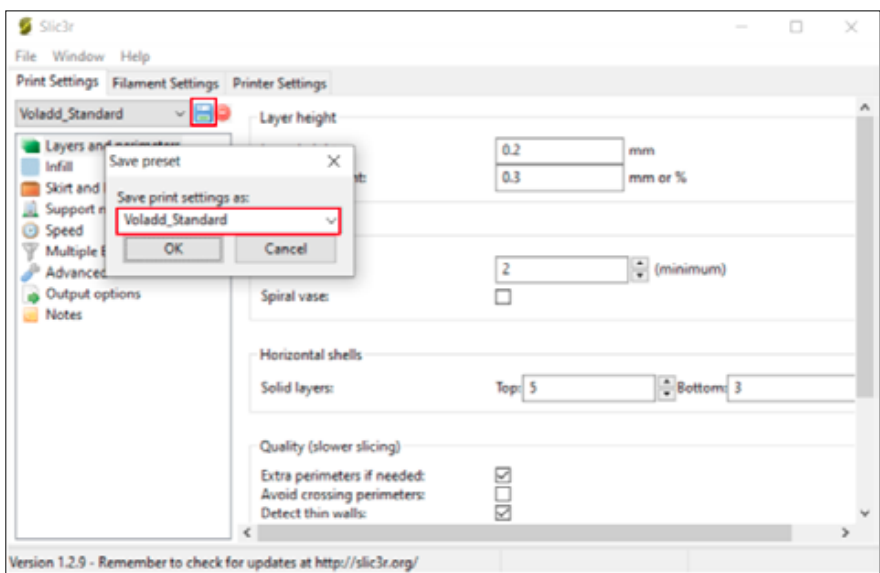

• **Filament Settings:** El fichero de configuración de los parámetros de impresión para los cartuchos de filamento de Voladd.

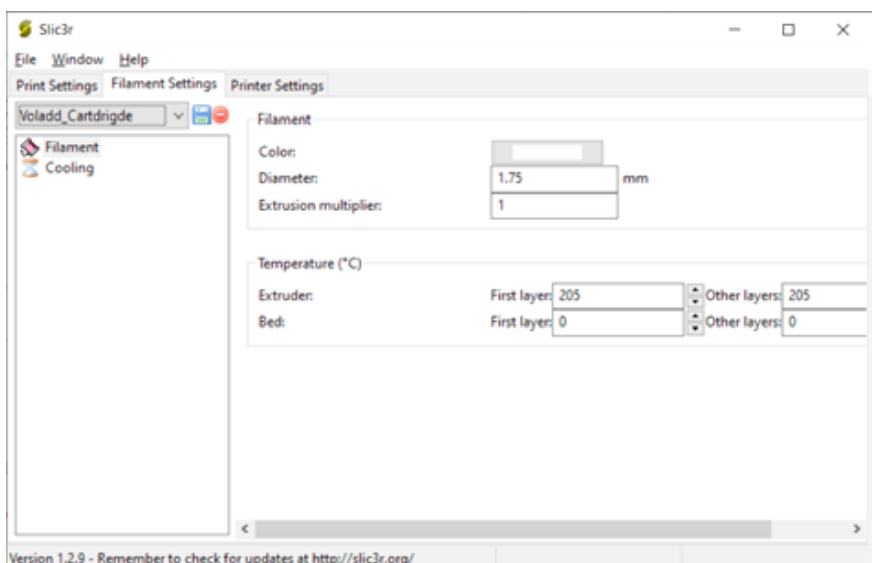

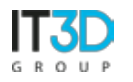

En la pestaña correspondiente iremos a File / Load Config y seleccionaremos el archivo de configuración Voladd Filament Slic3r para cargar los parámetros.

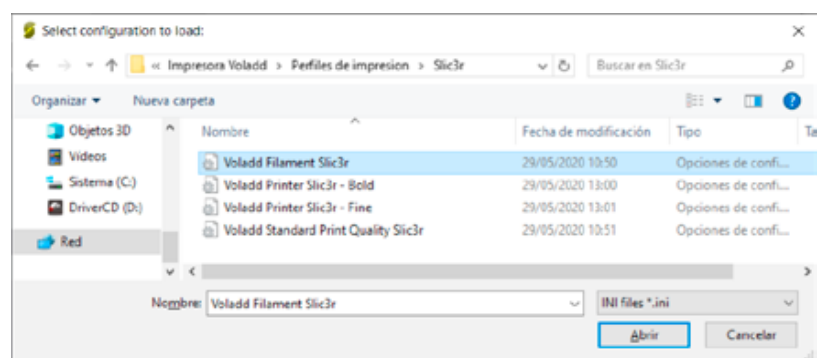

A continuación, guardaremos dicho perfil con el símbolo de guardar con el nombre que aparece en pantalla.

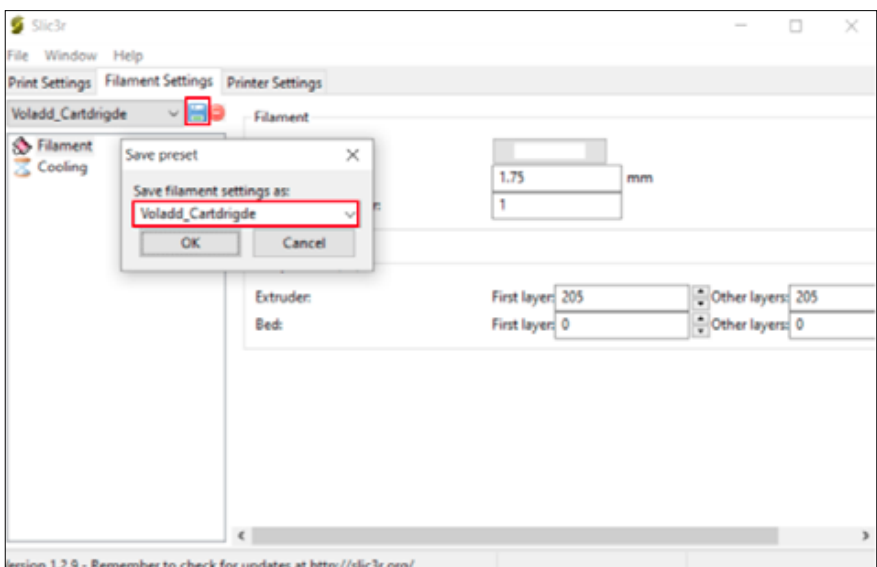

• **Printer Settings:** Los ficheros de configuración de los parámetros de la impresora Voladd para cartucho con boquilla BOLD y para cartucho con boquilla FINE.

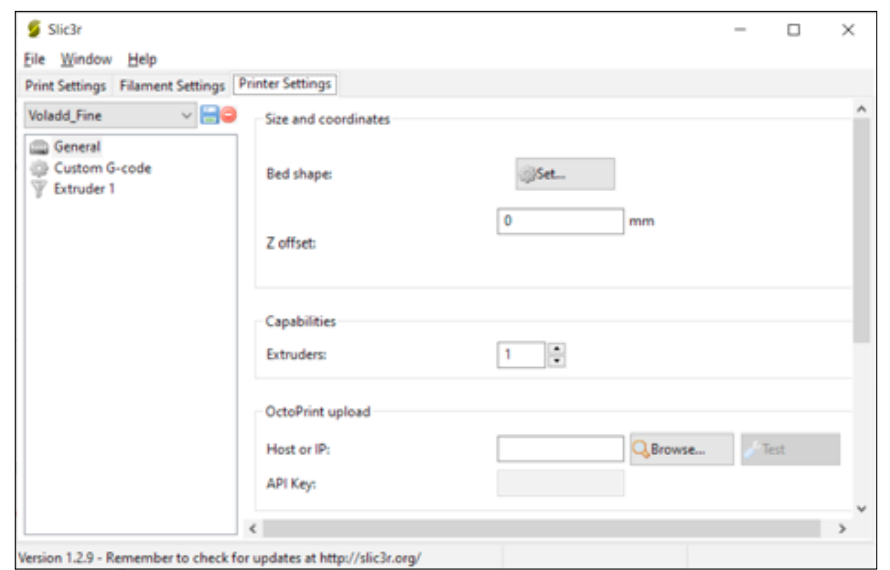

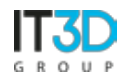

En la pestaña correspondiente iremos a File / Load Config y seleccionaremos el archivo de configuración Voladd Printer Slic3r - Bold y Voladd Printer Slic3r - Fine para cargar los parámetros, primero cargar y guardar uno y luego el otro.

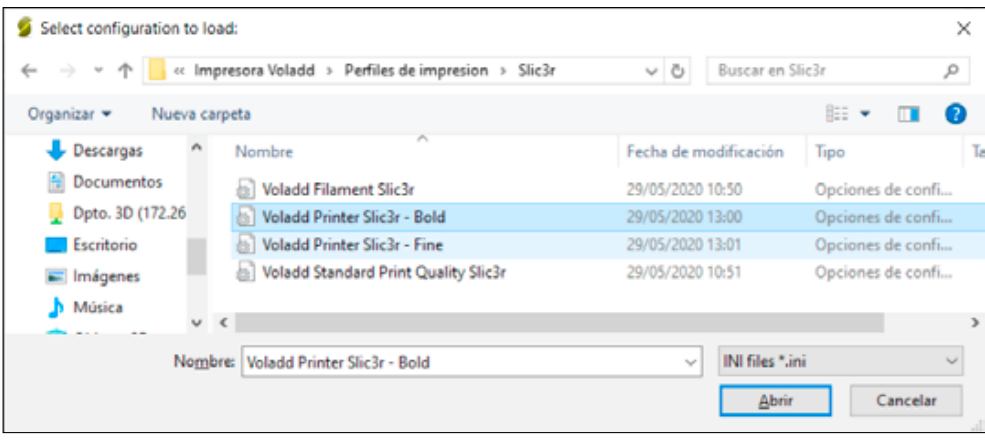

A continuación, guardaremos dicho perfil con el símbolo de guardar con el nombre que aparece en pantalla.

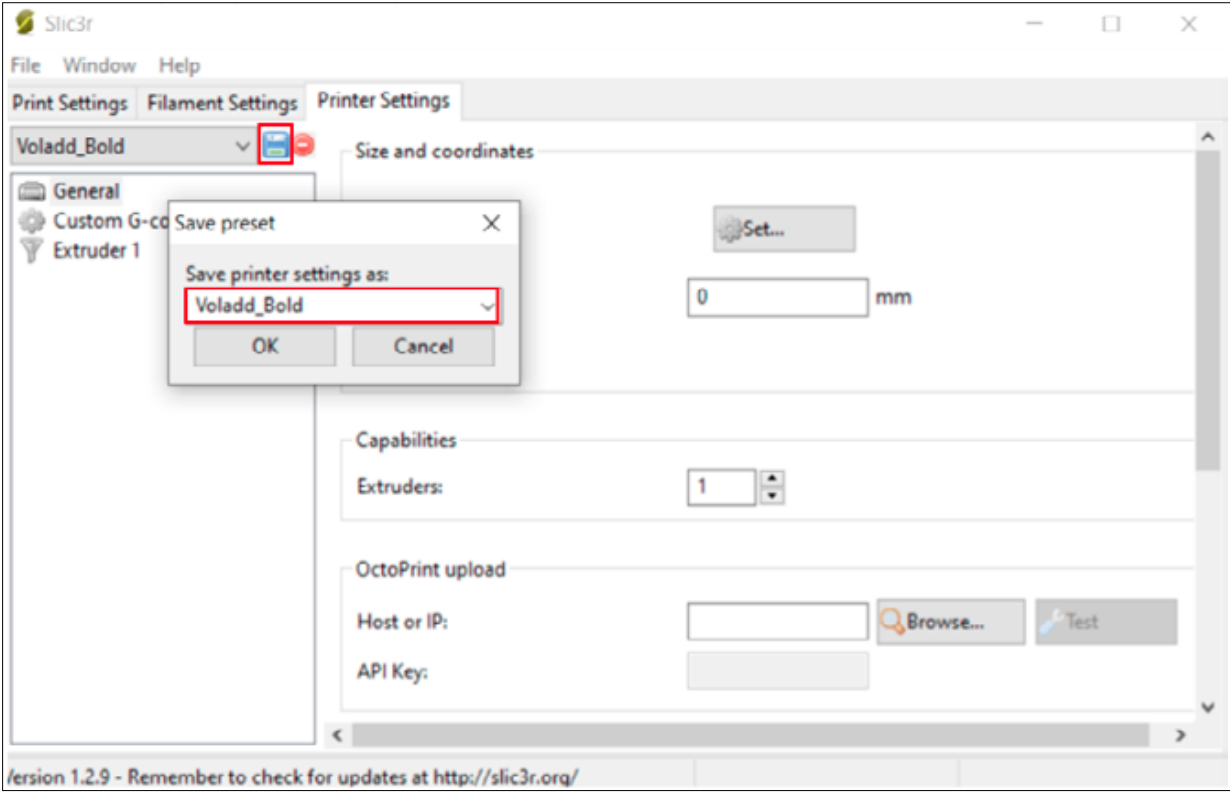

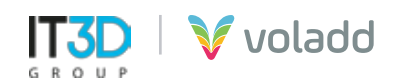

Con este proceso podemos seleccionar finalmente los perfiles para generar nuestro GCode con Repetier-Host (Slic3r).

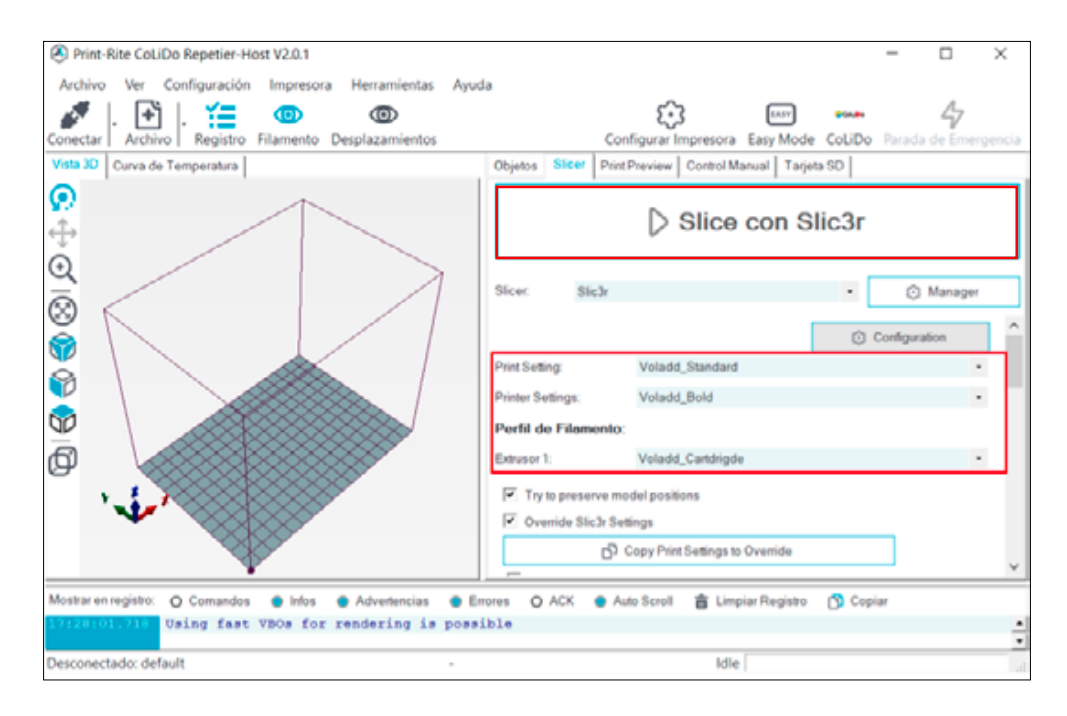

Una vez generado el GCode mediante la opción **Slice con Slic3r**, debemos guardar el archivo seleccionando **Save to File**.

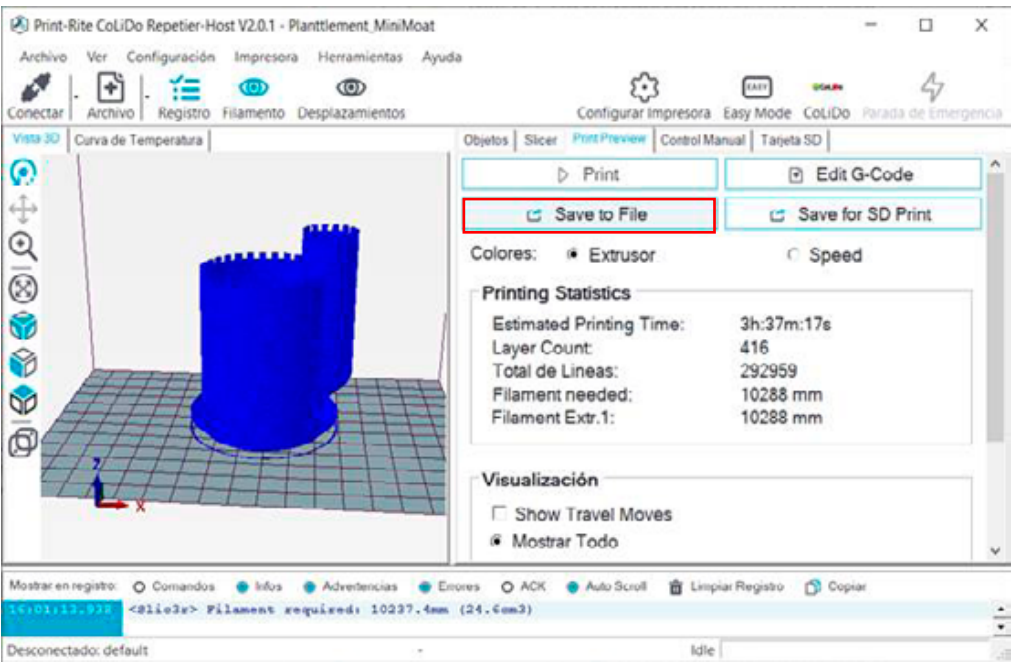

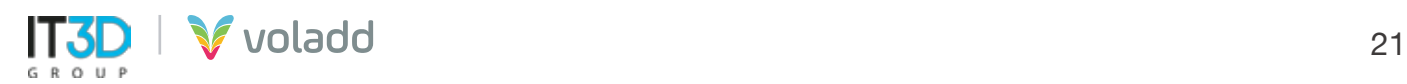

#### *Perfil para Cura*

Para configurar la impresora en Cura deberemos crear una impresora personalizada con los siguientes parámetros.

1. Entrando en **Ajustes / Impresora / Agregar impresora** accederemos a la pestaña **Dimensiones Impresora.** 

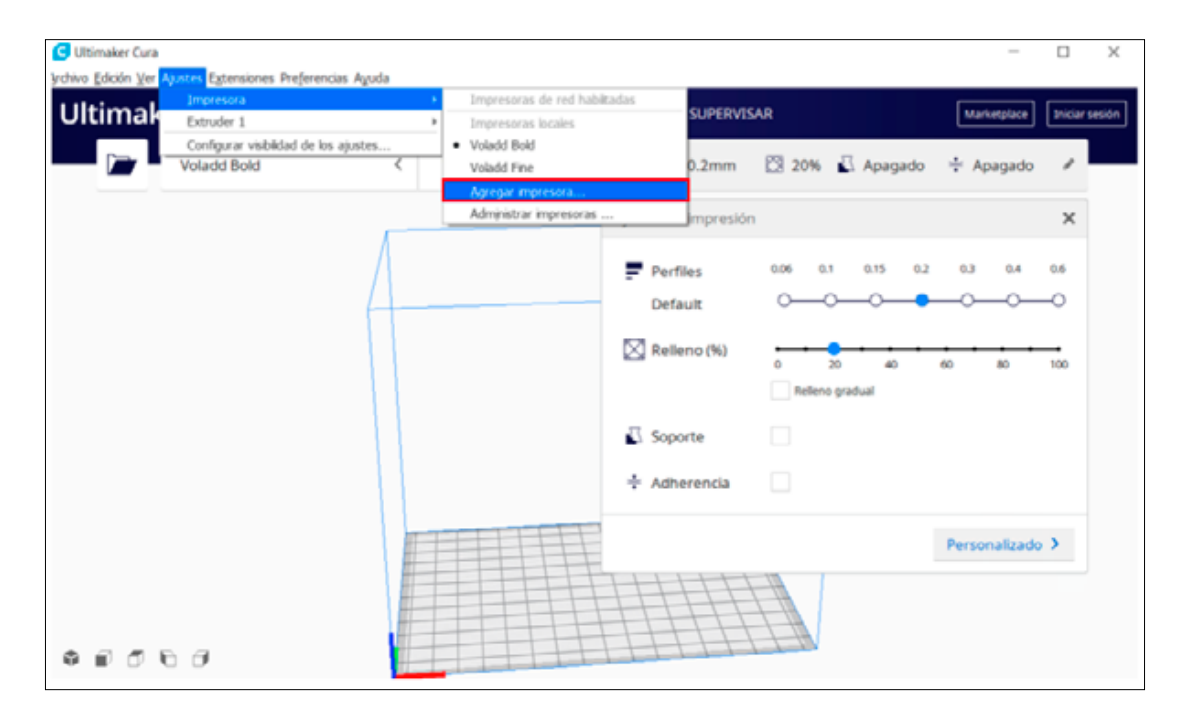

2. Iremos al apartado de Agregar una impresora fuera de red / Custom y modificaremos el nombre de la impresora. Crearemos dos impresoras en el caso de Voladd, Voladd Bold para cuando usemos cartucho de filamento Bold y Voladd Fine para cuando usemos cartucho de filamento Fine.

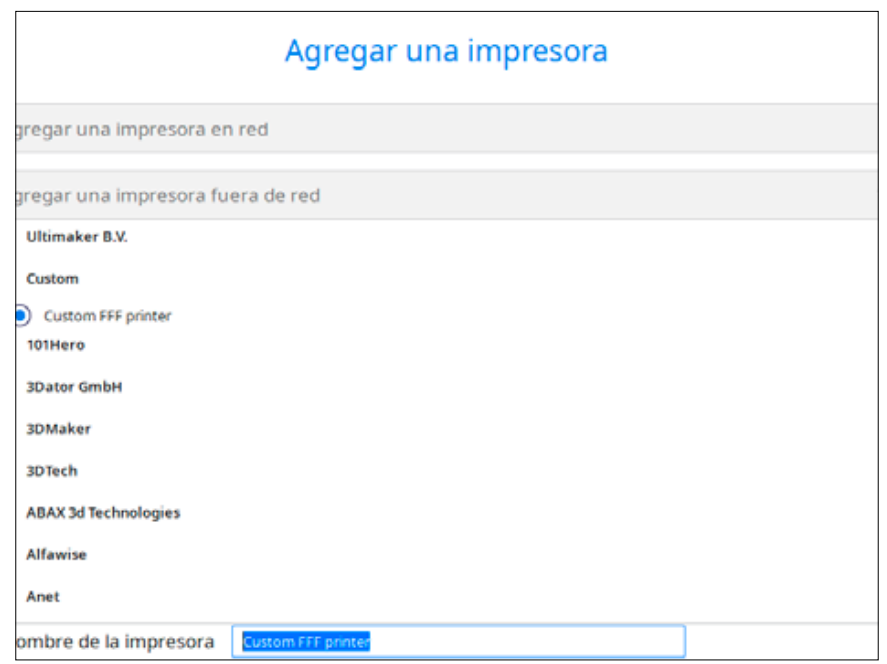

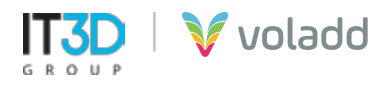

3. Agregaremos los siguientes parámetros para ambas impresoras personalizadas.

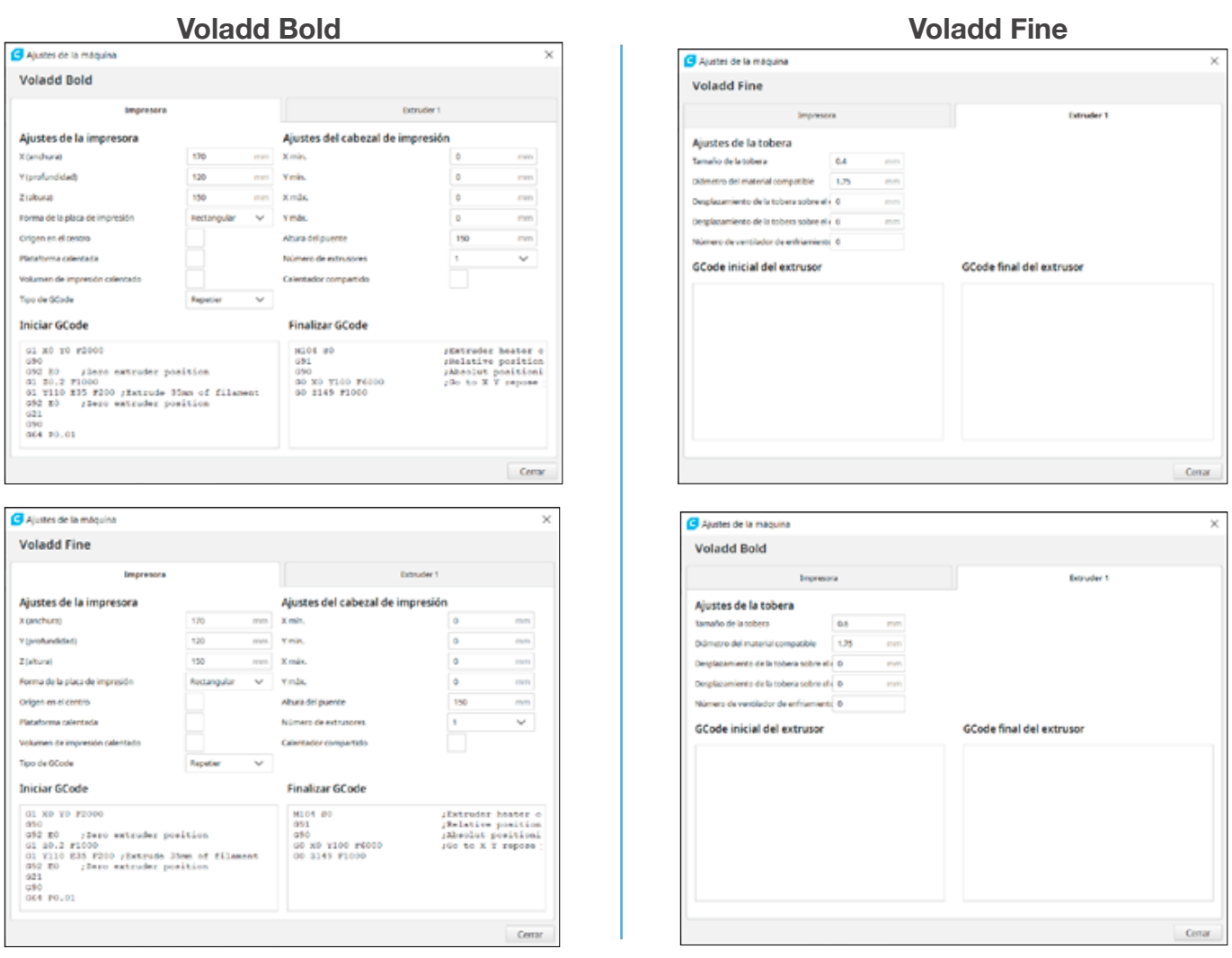

4. Crearemos el perfil para el filamento de Voladd en **Ajustes / Extruder 1 / Material / Administrar materiales.**

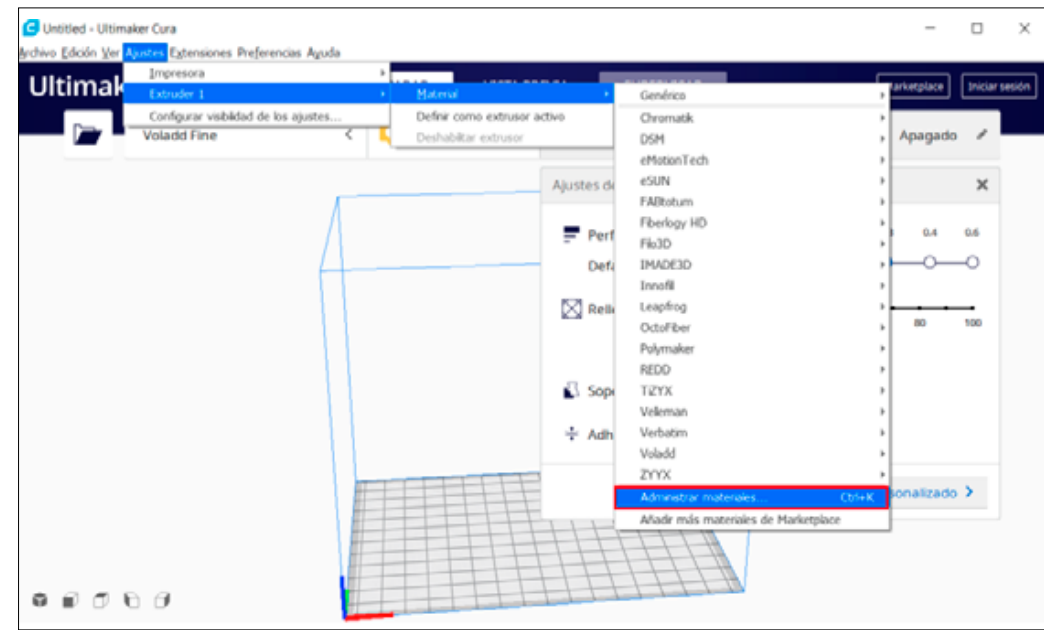

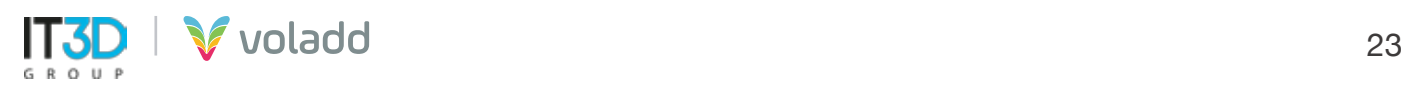

5. Iremos a **Crear** para crear el nuevo material personalizado.

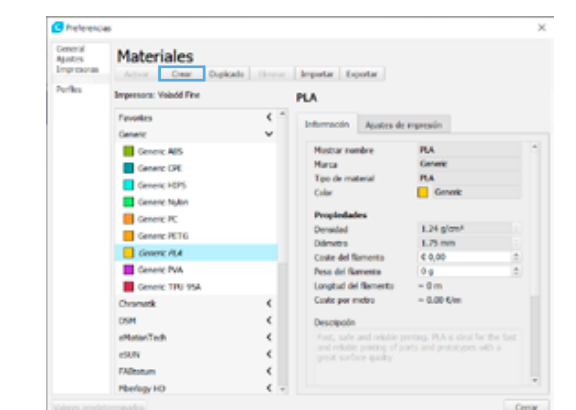

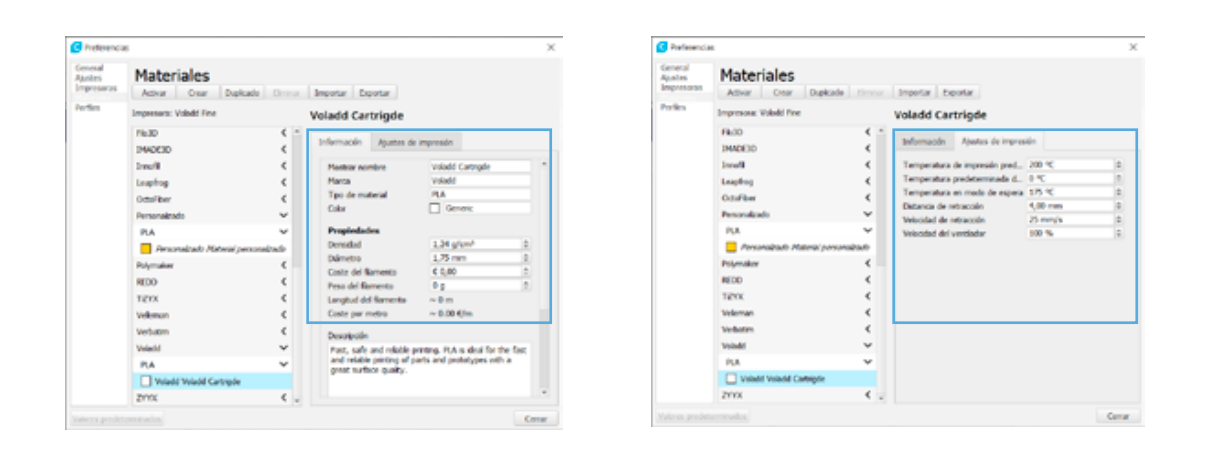

#### *Perfil para Craftware*

Para configurar la impresora en Craftware deberemos crear una impresora personalizada con los siguientes parámetros.

1. Accederemos a **Options**.

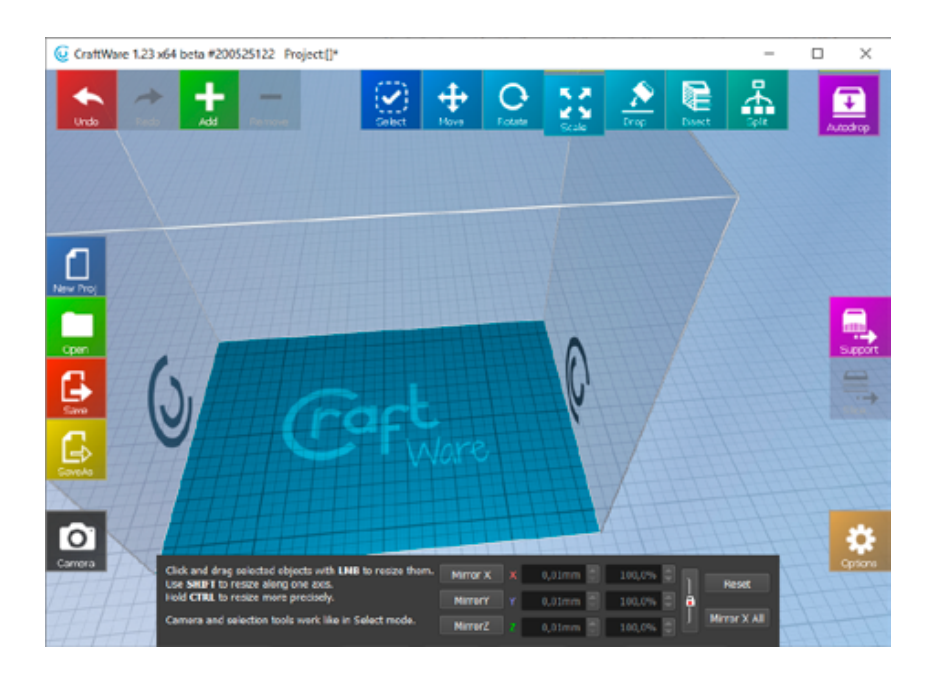

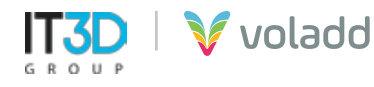

2. En la pestaña **Printer**, completaremos los parámetros que vemos en la imagen y usaremos la opción Store para guardar el perfil para nuestra impresora Voladd.

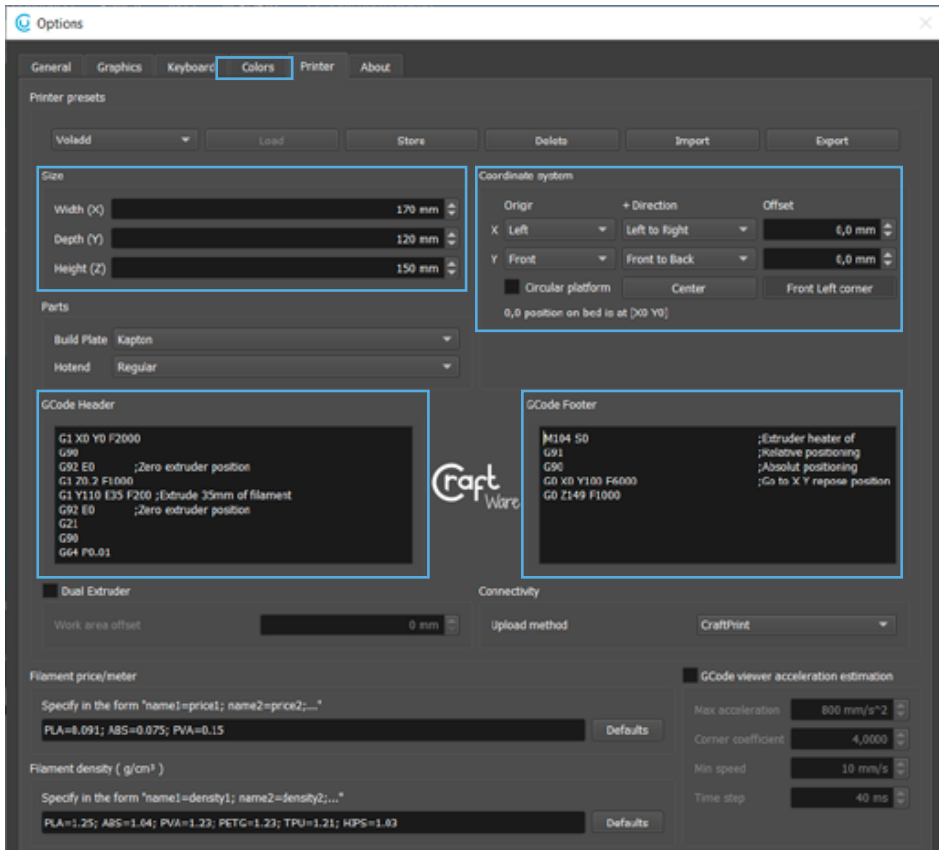

3. Cuando vayamos a configurar los parámetros de rebanado, accedemos a **Slice**.

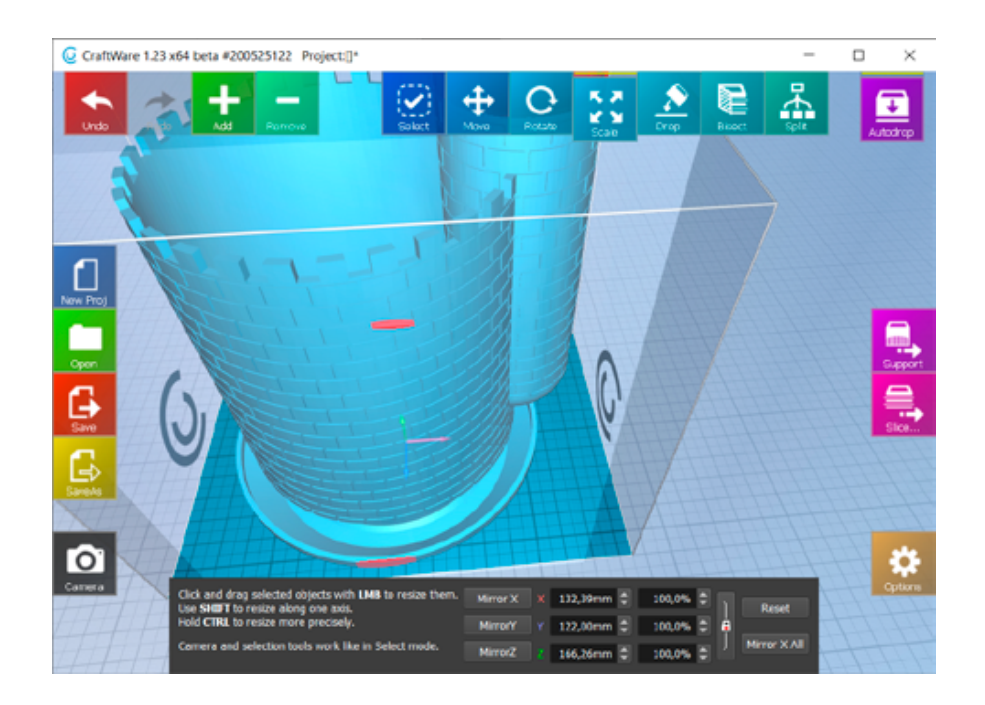

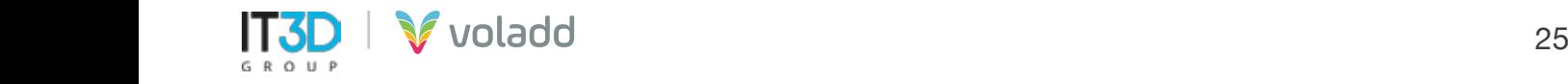

4. Para generar el GCode para cartucho con boquilla **Bold**, configuraremos en el apartado Printer el **Nozzle Size 0.6 mm** y para cartucho con boquilla **Fine** usaremos **Nozzle Size 0.4 mm**. Lo mismo en la pestaña **Basic**, el parámetro **Extrusion Width**.

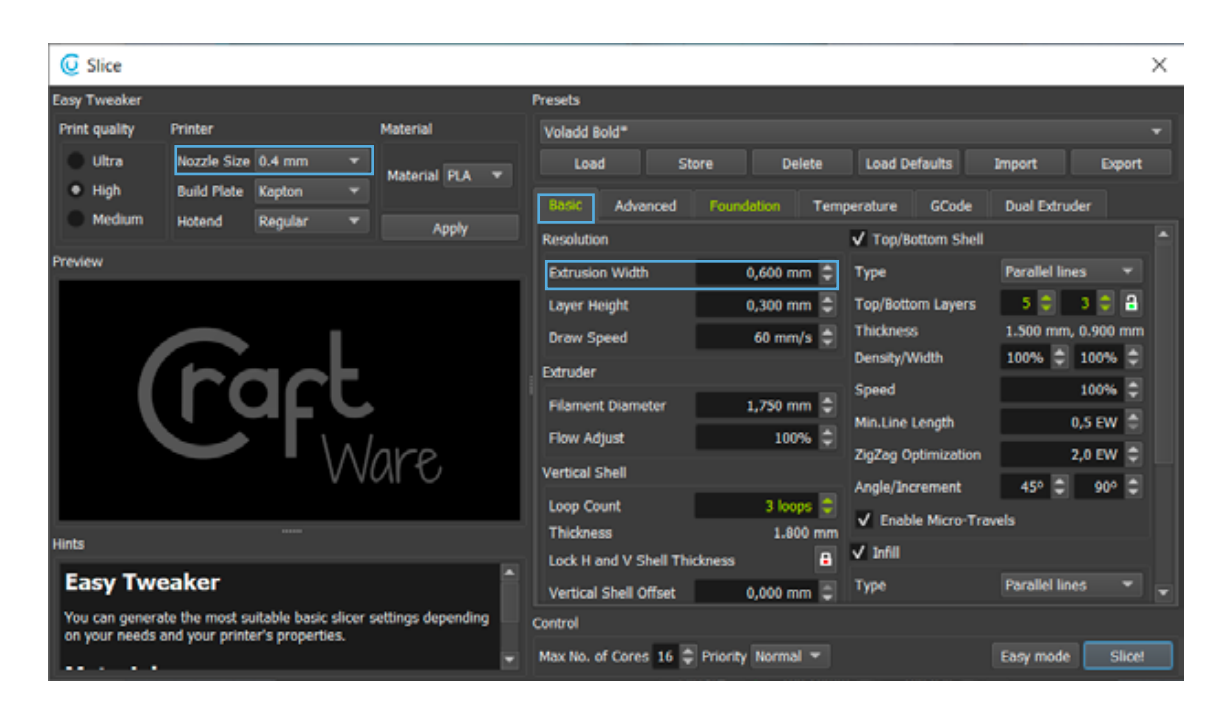

5. Respecto a la temperatura de impresión deberemos ir a la pestaña **Temperature**, configurar el parámetro **Head Temperature a 200ºC** y desactivar la opción **Bed Temperature**.

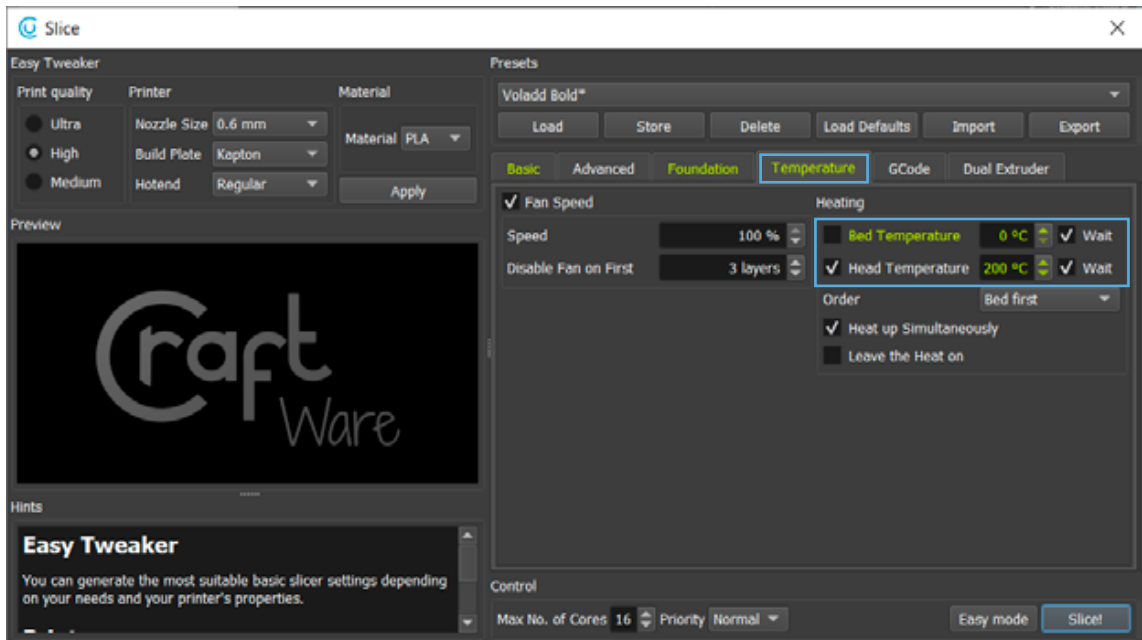

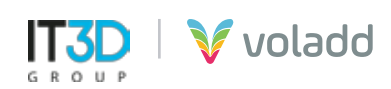

#### *Perfil para Simplify3D*

Para configurar la impresora en Simplify deberemos importar el perfil correspondiente a Voladd de la siguiente forma.

1. Acceder a **Archivo / Importar perfil FFF.**

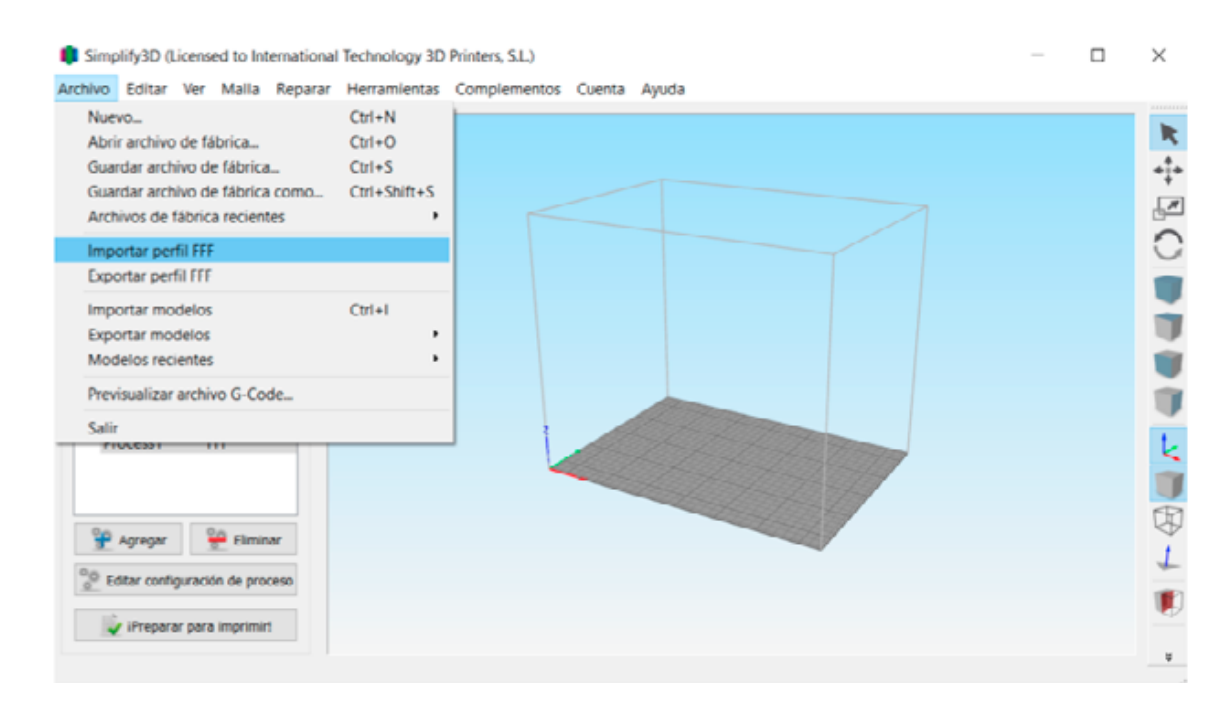

- 2. Seleccionar el archivo **Voladd\_Simplify3D.fff**
- 3. Acceder a los Procesos

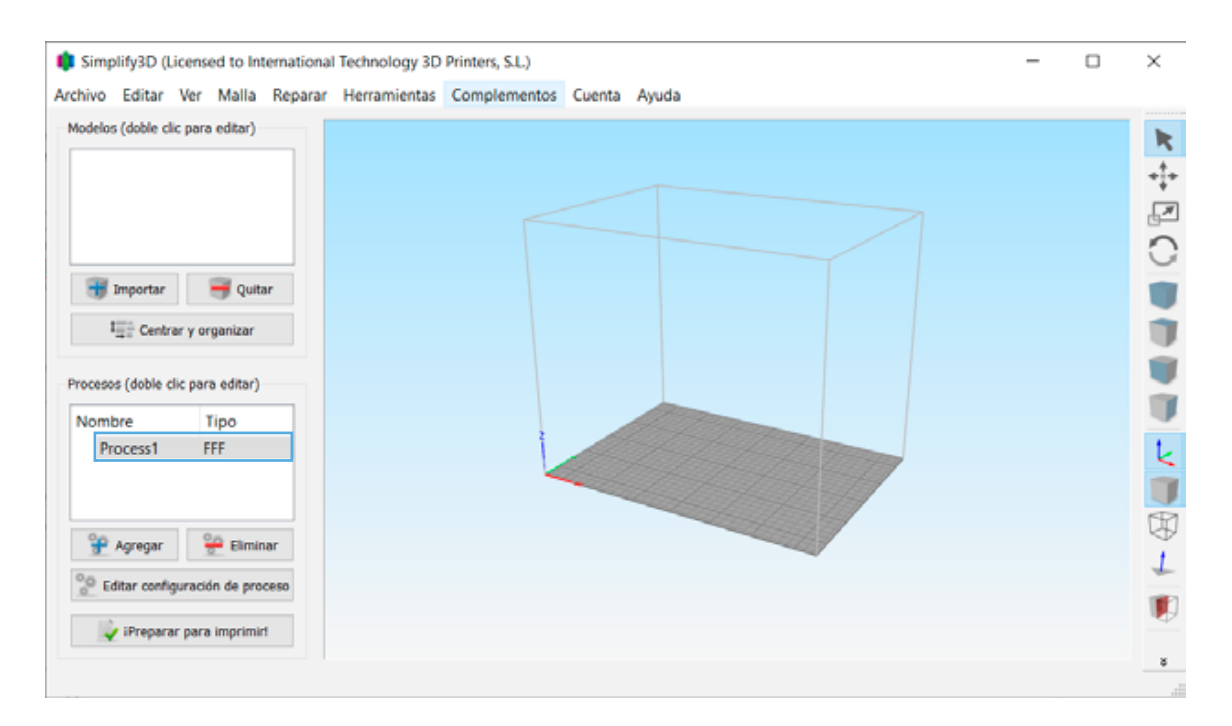

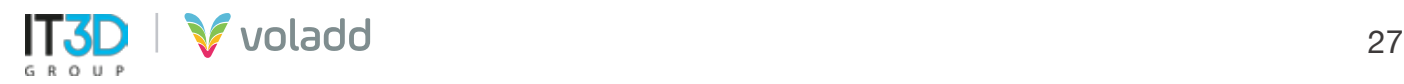

4. **Seleccionar perfil** y después en el desplegable Autoconfigura extrusores **Bold o Fine (Normal)** para ajustar el Diámetro de la boquilla.

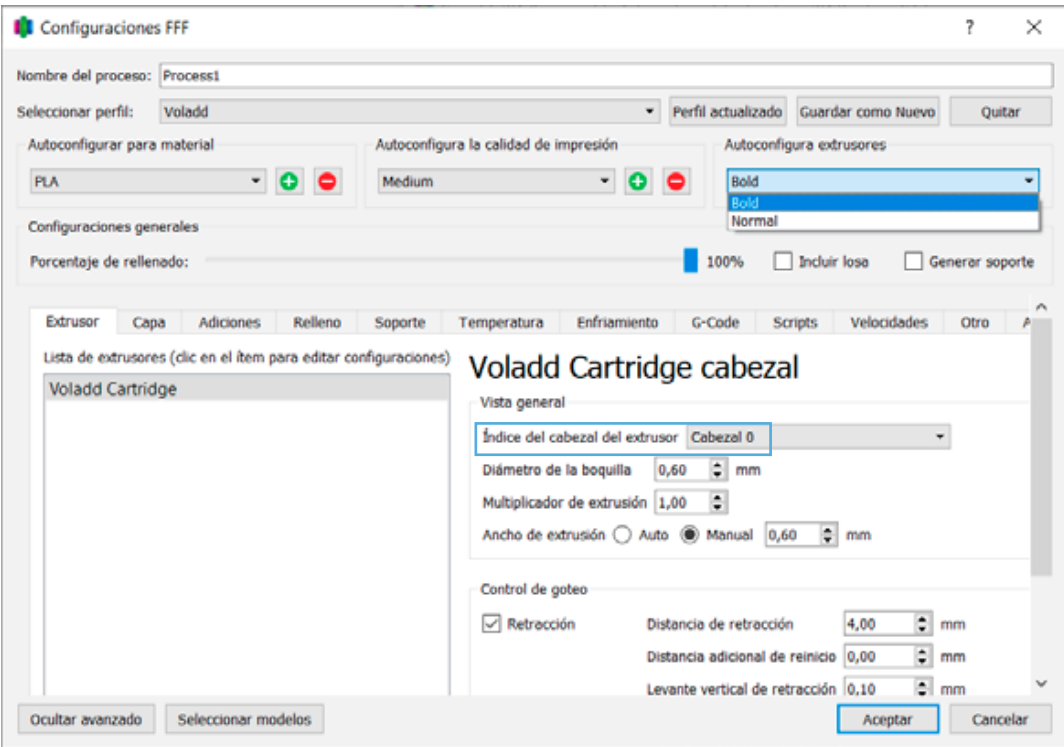

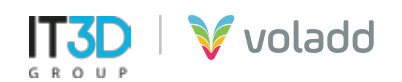

#### *Enviar GCode*

Para poder enviar un archivo GCode generado previamente a nuestra impresora Voladd seguiremos los siguientes pasos:

- V Voladd  $\Box$  $\times$ File View Gestionar impresora voladdce721 (ip: 192.168.1.95) **AJUSTES** Estado Imprimir Estado: En reposo Wifi: MiFibra-1A7E<br>Versión firmware: 2.10 **SUBIR ARCHIVO** Conectarse a otra impresora **BUSCAR IMPRESORAS** CONECTARSE EN MODO ADHOC
- 1. Seleccionaremos **subir archivo**.

2. Una vez seleccionado el archivo y subido aparecerá el siguiente mensaje de aviso.

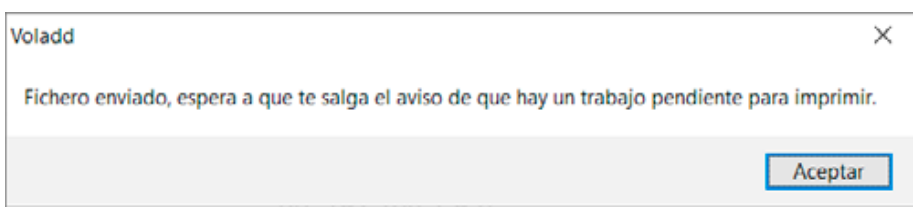

• *IMPORTANTE: Si la impresora Voladd se desconecta de la red wifi o del cable de Ethernet mientras se envía el archivo para imprimir, se mostrará el siguiente mensaje, por lo que se deberá comprobar la conexión de red.*

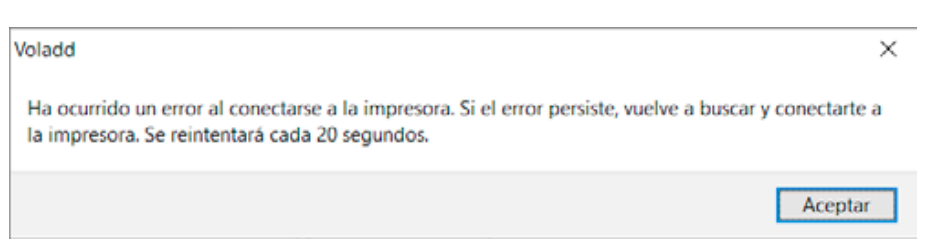

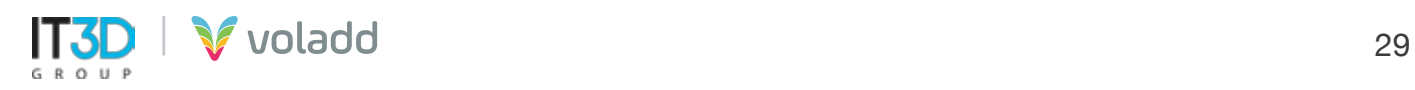

3. A continuación, pulsaremos el botón multifunción de la impresora para iniciar el envío del fichero para imprimir, calentar el extrusor y comenzar la impresión.

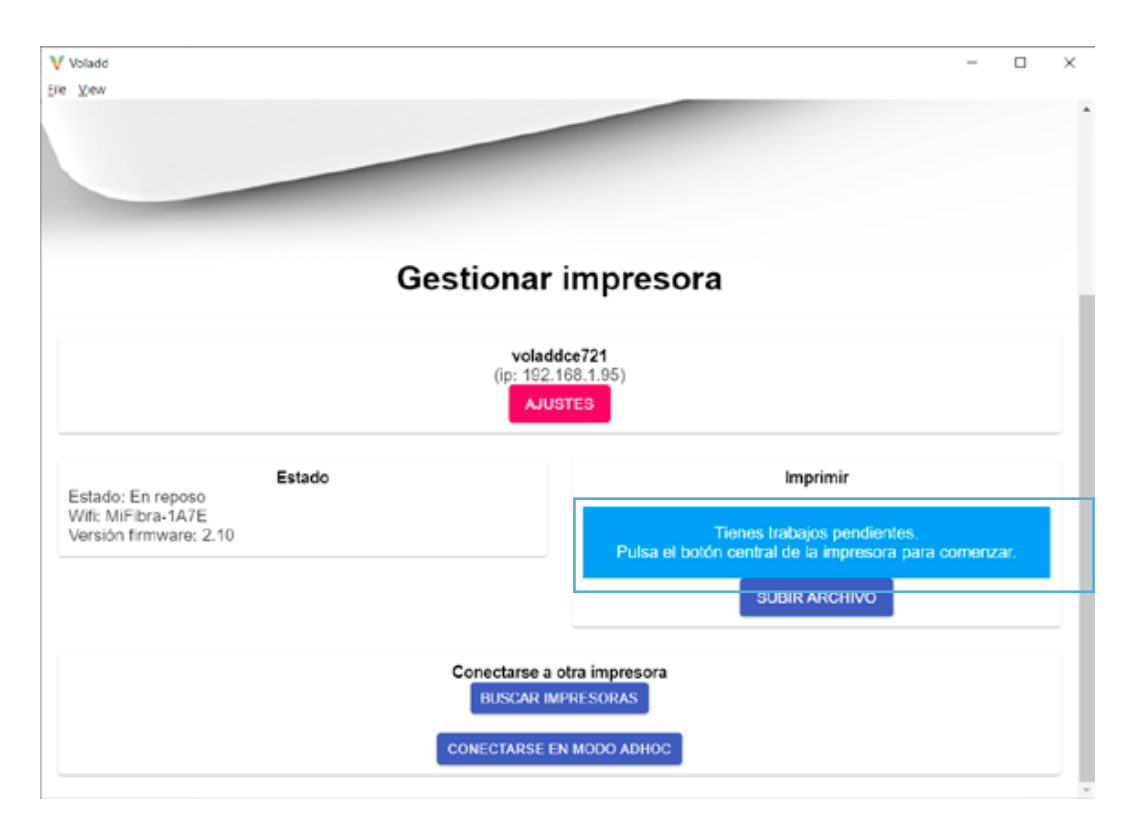

4. Una vez iniciada se mostrará el nombre del archivo y porcentaje de progreso de la impresión.

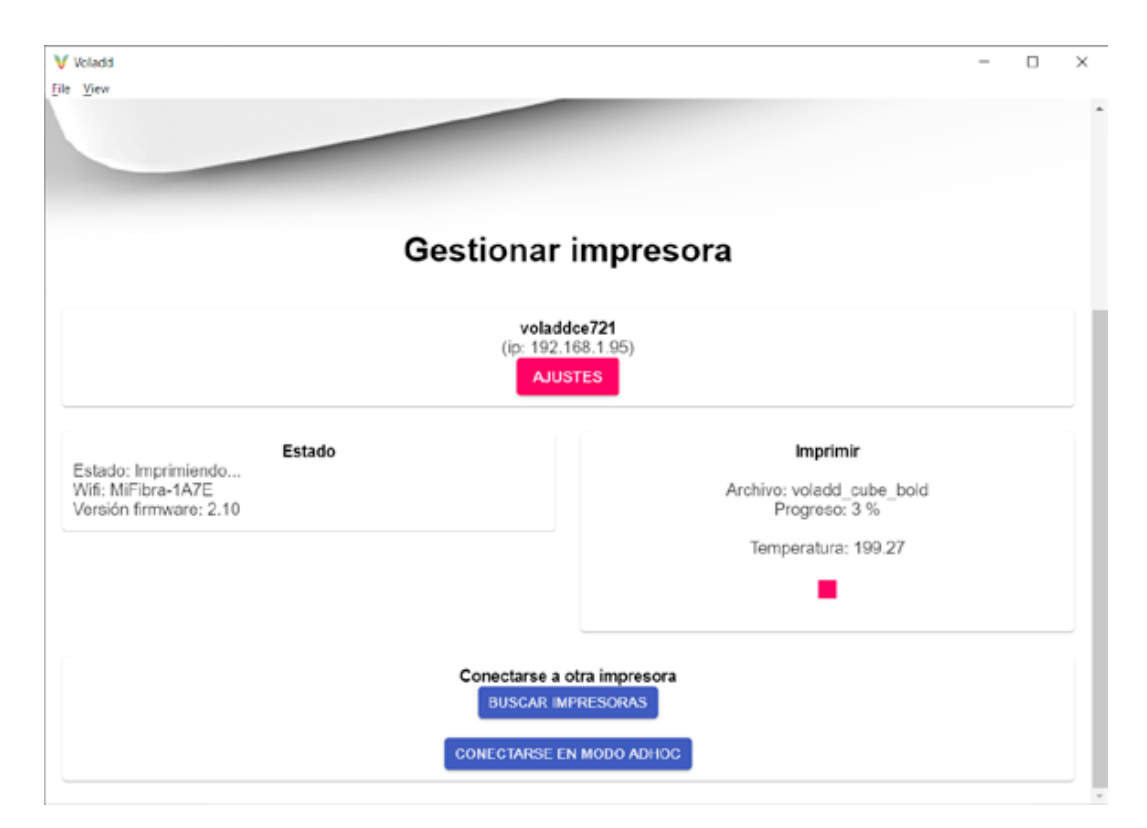

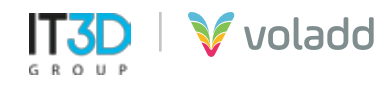

#### *Cancelar impresión*

Para poder cancelar una impresión tenemos dos formas:

- 1. Manteniendo pulsado el botón multifunción hasta que cambie a color naranja, finalizando la impresión.
- 2. Utilizando desde la aplicación el botón de STOP para finalizar la impresión, mostrándose el siguiente mensaje.

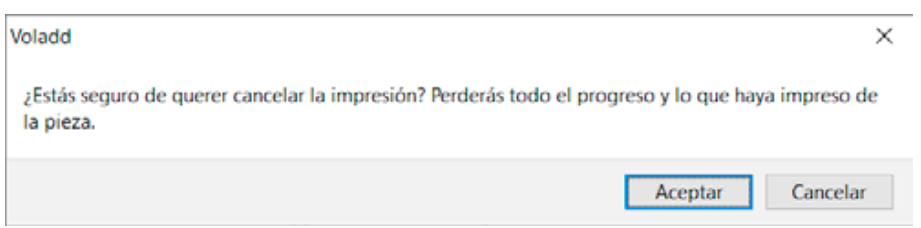

Al subir un nuevo archivo GCode sobreescribirá al anterior que enviamos a la impresora.

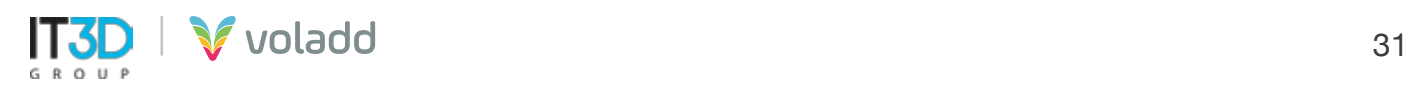

## Recomendaciones básicas

Sigue esta información de advertencia para prevenir accidentes y garantizar el uso seguro y correcto de Voladd.

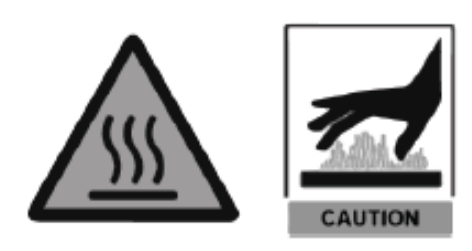

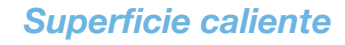

La boquilla del cabezal puede ser calentada hasta los 240ºC, por lo tanto, se recomienda tener precaución.

Asegurate de tener una buena cobertura wifi para que voladd se comunique correctamente con la plataforma.

#### *Riesgo de atrapamiento*

Coloca Voladd en una superficie firme sin ninguna vibración.

No manipule ningún elemento mecánico de la impresora mientras esté en funcionamiento.

Tenga especial cuidado con la plataforma. No introducir la mano ni ningún objeto bajo esta por riesgo de atrapamiento.

Coloca Voladd en un entorno sin corrientes de aire y con una temperatura ambiente de entre 15ºC - 25ºC, y sin exposición directa al sol.

#### *Eliminación correctas*

Sigue las instrucciones de instalación y encendido de la impresora 3D Voladd.

La presencia de este símbolo en el producto, accesorios o material informativo que lo acompañan indica que ni el producto ni sus accesorios deberán eliminarse junto con otros residuos domésticos.

No expongas la impresora a impactos o golpes, ni a movimientos bruscos.

Usa el alimentador y los cartridges suministrados por el fabricante.

Ten precaución a la hora de doblar la cama de metacrilato.

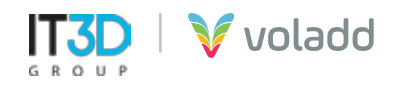

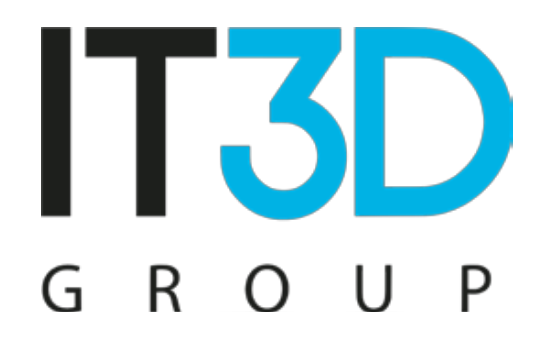

Para más información visítenos en **it3d.com**

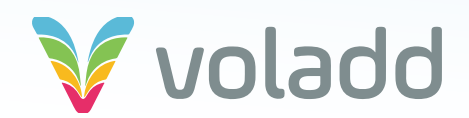